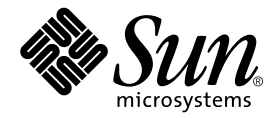

# Sun™ XVR-600 グラフィックスアクセラレータ インストールマニュアル

Sun Microsystems, Inc. www.sun.com

Part No. 817-3192-10 2003 年 9 月, Revision A

コメントの宛先: docfeedback@sun.com

#### Copyright 2003 Sun Microsystems, Inc., 4150 Network Circle, Santa Clara, CA 95054 U.S.A. All rights reserved.

米国 Sun Microsystems, Inc. (以下、米国 Sun Microsystems 社とします) は、本書に記述されている製品に採用されている技術に関する知的 所有権を有しています。これら知的所有権には、http://www.sun.com/patentsに掲載されているひとつまたは複数の米国特許、およ び米国ならびにその他の国におけるひとつまたは複数の特許または出願中の特許が含まれています。

本書およびそれに付属する製品は著作権法により保護されており、その使用、複製、頒布および逆コンパイルを制限するライセンスのもと において頒布されます。サン・マイクロシステムズ株式会社の書面による事前の許可なく、本製品および本書のいかなる部分も、いかなる 方法によっても複製することが禁じられます。

本製品のフォント技術を含む第三者のソフトウェアは、著作権法により保護されており、提供者からライセンスを受けているものです。

本製品の一部は、カリフォルニア大学からライセンスされている Berkeley BSD システムに基づいていることがあります。UNIX は、<br>X/Open Company Limited が独占的にライセンスしている米国ならびに他の国における登録商標です。

本製品は、株式会社モリサワからライセンス供与されたリュウミン L-KL (Ryumin-Light) および中ゴシック BBB (GothicBBB-Medium) の フォント・データを含んでいます。

本製品に含まれる HG 明朝Lと HG ゴシック B は、株式会社リコーがリョービイマジクス株式会社からライセンス供与されたタイプフェー<br>スマスタをもとに作成されたものです。平成明朝体 W3 は、株式会社リコーが財団法人 日本規格協会 文字フォント開発・普及センターから<br>ライセンス供与されたタイプフェースマスタをもとに作成されたものです。また、HG 明朝Lと HG ゴシック B の補助漢字部分は、平成明<br>朝体W3 の補助漢字を使用してい

Sun、Sun Microsystems、docs.sun.com、Sun Blade、Sun Fire は、米国およびその他の国における米国 Sun Microsystems 社の商標もしくは 登録商標です。サンのロゴマークおよび Solaris は、米国 Sun Microsystems 社の登録商標です。

すべての SPARC 商標は、米国 SPARC International, Inc. のライセンスを受けて使用している同社の米国およびその他の国における商標また<br>は登録商標です。SPARC 商標が付いた製品は、米国 Sun Microsystems 社が開発したアーキテクチャーに基づくものです。OpenGL は、米<br>国 Silicon Graphics, Inc. の登録商標です。

OPENLOOK、OpenBoot、JLE は、サン・マイクロシステムズ株式会社の登録商標です。

ATOK は、株式会社ジャストシステムの登録商標です。ATOK8 は、株式会社ジャストシステムの著作物であり、ATOK8 にかかる著作権そ<br>の他の権利は、すべて株式会社ジャストシステムに帰属します。 ATOK Server / ATOK12 は、株式会社ジャストシステムの著作物であり、<br>ATOK Server / ATOK12 にかかる著作権その他の権利は、株式会社ジャストシステムおよび各権利者に帰属します。

本書で参照されている製品やサービスに関しては、該当する会社または組織に直接お問い合わせください。

OPEN LOOK および Sun Graphical User Interface は、米国 Sun Microsystems 社が自社のユーザーおよびライセンス実施権者向けに開発し ました。米国 Sun Microsystems 社は、コンピュータ産業用のビジュアルまたは グラフィカル・ユーザーインタフェースの概念の研究開発<br>における米国 Xerox 社の先駆者としての成果を認めるものです。米国 Sun Microsystems 社は米国 Xerox 社から Xerox Graphical User<br>Interface の非独占的ライセンスを取得しており、このライセンスは米国 Sun Microsystems 社の

Use, duplication, or disclosure by the U.S. Government is subject to restrictions set forth in the Sun Microsystems, Inc. license agreements and as provided in DFARS 227.7202-1(a) and 227.7202-3(a) (1995), DFARS 252.227-70 FAR 52.227-14 (ALT III), as applicable.

本書は、「現状のまま」をベースとして提供され、商品性、特定目的への適合性または第三者の権利の非侵害の黙示の保証を含みそれに限 定されない、明示的であるか黙示的であるかを問わない、なんらの保証も行われないものとします。

本書には、技術的な誤りまたは誤植のある可能性があります。また、本書に記載された情報には、定期的に変更が行われ、かかる変更は本 書の最新版に反映されます。さらに、米国サンまたは日本サンは、本書に記載された製品またはプログラムを、予告なく改良または変更す ることがあります。

本製品が、外国為替および外国貿易管理法 (外為法) に定められる戦略物資等 (貨物または役務) に該当する場合、本製品を輸出または日本国 外へ持ち出す際には、サン・マイクロシステムズ株式会社の事前の書面による承諾を得ることのほか、外為法および関連法規に基づく輸出 手続き、また場合によっては、米国商務省または米国所轄官庁の許可を得ることが必要です。

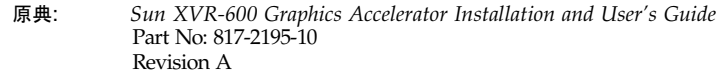

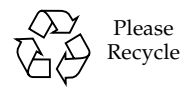

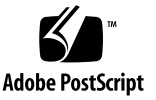

## 目次

[はじめに](#page-10-0) xi

- 1. Sun XVR-600 [グラフィックスアクセラレータの概要](#page-14-0) 1 [取り付けキット](#page-14-1) 1 Sun XVR-600 [グラフィックスアクセラレータの概要](#page-15-0) 2 [機能](#page-16-0) 3 [その他の機能](#page-17-0) 4 [インストール手順](#page-18-0) 5 [ビデオフォーマット](#page-18-1) 5 [現場交換可能ユニットに関する情報の表示](#page-20-0) 7 [技術サポート](#page-21-0) 8
- 2. Sun XVR-600 [グラフィックスアクセラレータソフトウェアのインストール](#page-22-0) 9 [ソフトウェア要件](#page-22-1) 9 Sun XVR-600 [グラフィックスアクセラレータソフトウェアパッケージ](#page-23-0) 10 [ソフトウェアパッケージの収録場所](#page-24-0) 11 [ソフトウェアパッケージ](#page-24-1) 11 [ソフトウェアパッチ](#page-25-0) 12 [Sun OpenGL for Solaris](#page-25-1) ソフトウェア 12 [ソフトウェアパッケージの収録場所](#page-25-2) 12

[Sun OpenGL for Solaris](#page-26-0) のパッチ 13 Sun OpenGL for Solaris [ソフトウェアパッケージ名](#page-27-0) 14 [ソフトウェアのインストール](#page-29-0) 16 [ソフトウェアの削除](#page-32-0) 19 [マニュアルページ](#page-34-0) 21 [カラーマップのフラッシュ現象の防止](#page-35-0) 22 [-defdepth](#page-35-1) 24 オプションの使用 22 [-fake8](#page-35-2) オプションの使用 22

- 3. Sun XVR-600 [グラフィックスアクセラレータハードウェアの取り付け](#page-36-0) 23 [取り付ける前に](#page-36-1) 23 [システム構成](#page-37-0) 24 [ハードウェアの取り付け](#page-37-1) 24 [モニターケーブル](#page-38-0) 25 [モニターの画面解像度の変更](#page-38-1) 25
- 4. [複数のフレームバッファーの構成](#page-40-0) 27 [Xservers](#page-40-1) ファイルを使用した複数のフレームバッファーの構成 27 [Xinerama 2](#page-42-0)9 [Xinerama](#page-42-1) の使用 29

Xinerama [を使用する場合の制限事項](#page-43-0) 30

5. Sun XVR-600 [グラフィックスアクセラレータの機能](#page-44-0) 31 [動的マルチサンプリングによる平滑化](#page-44-1) 31

> すべての Sun OpenGL for Solaris [アプリケーションに対するマルチサンプリ](#page-45-0) [ングの有効化](#page-45-0) 32

[デフォルトの発色数](#page-46-0) 33

[デバイス設定の確認](#page-47-0) 34

6. Sun XVR-600 [グラフィックスアクセラレータのフレームロック](#page-50-0) 37 Sun XVR-600 [グラフィックスアクセラレータのフレームロックシステム](#page-50-1) 37 Sun XVR-600 [グラフィックスアクセラレータのフレームロックの設定](#page-51-0) 38 [フレームロックケーブル](#page-53-0) 40 [フレームロックケーブルの接続](#page-54-0) 41

A. [デフォルトのコンソールディスプレイの設定](#page-56-0) 43

B. Sun XVR-600 [グラフィックスアクセラレータの仕様](#page-60-0) 47 [入出力ポートの仕様](#page-60-1) 47 DVI [ビデオ出力ポート](#page-61-0) 48 [ステレオ出力ポート](#page-63-0) 50

[索引](#page-64-0) 51

### 図目次

- 図 1-1 Sun XVR-600 グラフィックスアクセラレータ 2
- 図 1-2 Sun XVR-600 グラフィックスアクセラレータの背面板の入出力ポート 3
- [図](#page-53-1) 6-1 フレームロックケーブル 40
- [図](#page-55-0) 6-2 Sun XVR-600 グラフィックスアクセラレータおよびフレームロックケーブル 42
- [図](#page-60-2) B-1 Sun XVR-600 グラフィックスアクセラレータの入出力コネクタ 47
- [図](#page-61-1) B-2 Sun XVR-600 グラフィックスアクセラレータの DVI コネクタ 48
- [図](#page-63-1) B-3 Sun XVR-600 グラフィックスアクセラレータの 7 ピン DIN ステレオコネクタ (メス) 50

### 表目次

- 表 1-1 Sun XVR-600 グラフィックスアクセラレータのビデオフォーマット 6
- [表](#page-23-1) 2-1 Sun XVR-600 グラフィックスアクセラレータの CD 内のディレクトリ 10
- 表 2-2 Sun XVR-600 グラフィックスアクセラレータソフトウェアパッケージの収録場所 11
- 表 2-3 Sun XVR-600 グラフィックスアクセラレータソフトウェアのパッケージ名 11
- 表 2-4 Solaris 8 および 9 オペレーティング環境用のパッチ 12
- 表 2-5 Sun OpenGL for Solaris ソフトウェアパッケージの収録場所 12
- 表 2-6 Sun OpenGL 1.3 for Solaris 用のパッチ 13
- 表 2-7 Sun OpenGL 1.2.3 for Solaris 用のパッチ 13
- 表 2-8 Sun OpenGL 1.3 のパッケージ名 14
- 表 2-9 Sun OpenGL 1.2.3 のパッケージ名 14
- 表 5-1 マルチサンプルオプション 32
- 表 6-1 フレームロックケーブルの接続 40
- 表 B-1 Sun XVR-600 グラフィックスアクセラレータの DVI ビデオ出力ポート 48
- 表 B-2 Sun XVR-600 グラフィックスアクセラレータのステレオコネクタのピン出力 50

## <span id="page-10-0"></span>はじめに

このマニュアルでは、Sun™ XVR-600 グラフィックスアクセラレータをサンのコン ピュータシステムにインストールする方法について説明します。

### マニュアルの構成

第 [1](#page-14-2) 章では、機能、サポートするビデオ形式など、Sun XVR-600 グラフィックスア クセラレータの概要について説明します。

第 [2](#page-22-2) 章では、Sun XVR-600 グラフィックスアクセラレータのソフトウェアをインス トールする方法について説明します。

第 [3](#page-36-2) 章では、Sun XVR-600 グラフィックスアクセラレータのハードウェアを取り付 ける方法について説明します。

第 [4](#page-40-2) 章では、Xservers 構成ファイルを編集して複数のフレームバッファーを動作さ せる方法、および Xinerama を使用して複数のフレームバッファーを構成する方法に ついて説明します。

第 [5](#page-44-2) 章では、Sun XVR-600 グラフィックスアクセラレータの機能について説明しま す。

第 [6](#page-50-2) 章では、複数の Sun XVR-600 グラフィックスアクセラレータのフレームロック について説明します。

[付録](#page-56-1) A では、Sun XVR-600 グラフィックスアクセラレータを、デフォルトのモニ ターコンソールディスプレイとして設定する方法について説明します。

[付録](#page-60-3) B では、Sun XVR-600 グラフィックスアクセラレータの入出力ポートの仕様に ついて説明します。

# UNIX コマンド

このマニュアルには、UNIX® の基本的なコマンド、およびシステムの停止、システ ムの起動、デバイスの構成などの基本的な手順の説明は記載されていません。

基本的なコマンドや手順についての説明は、次のマニュアルを参照してください。

- ご使用のシステムに付属しているソフトウェアマニュアル
- Solaris™ オペレーティング環境についてのオンラインマニュアルは、次の URL か ら入手できます。

http://docs.sun.com

# 書体と記号について

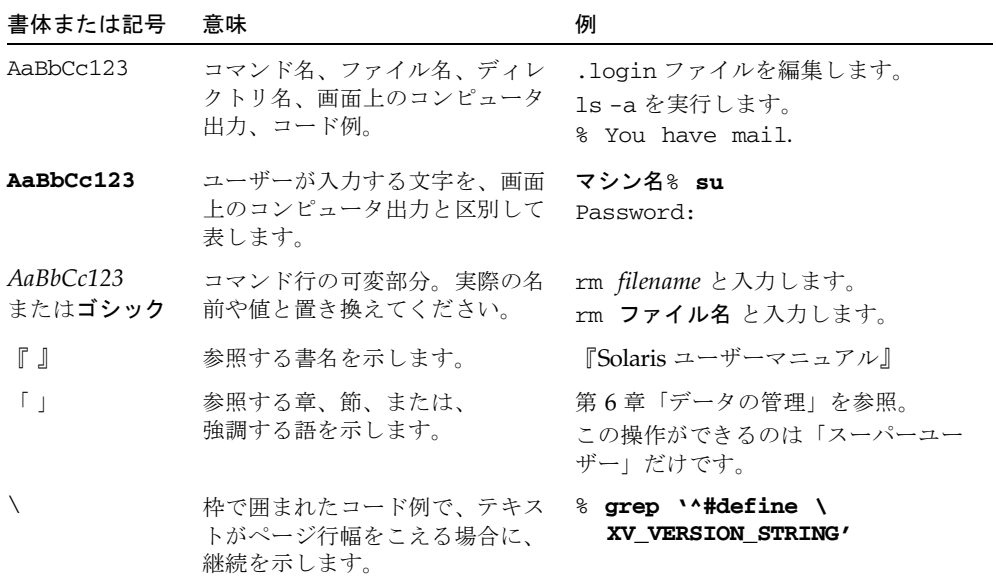

# シェルプロンプトについて

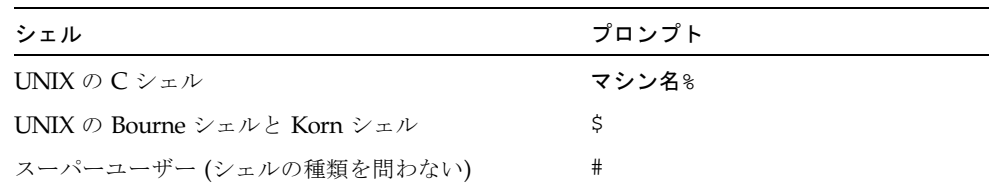

# Sun のオンラインマニュアル

各言語対応版を含むサンの各種マニュアルは、次の URL から表示または印刷、購入 できます。

http://www.sun.com/documentation

## Sun の技術サポート

このマニュアルに記載されていない技術的な問い合わせについては、次の URL にア クセスしてください。

http://www.sun.com/service/contacting

## コメントをお寄せください

弊社では、マニュアルの改善に努力しており、お客様からのコメントおよびご忠告を お受けしております。コメントは下記宛に電子メールでお送りください。

docfeedback@sun.com

電子メールの表題にはマニュアルの Part No. (817-3192-10) を記載してください。

なお、現在日本語によるコメントには対応できませんので、英語で記述してくださ い。

<span id="page-14-2"></span>第 1 章

# <span id="page-14-0"></span>Sun XVR-600 グラフィックスアク セラレータの概要

<span id="page-14-3"></span>この章では、Sun XVR-600 グラフィックスアクセラレータの概要について説明しま す。

- 1[ページの「取り付けキット」](#page-14-1)
- 2ページの「Sun XVR-600 [グラフィックスアクセラレータの概要」](#page-15-0)
- 5[ページの「インストール手順」](#page-18-0)
- 5[ページの「ビデオフォーマット」](#page-18-1)
- 7[ページの「現場交換可能ユニットに関する情報の表示」](#page-20-0)
- 8[ページの「技術サポート」](#page-21-0)

Sun XVR-600 グラフィックスアクセラレータをサポートするシステムについては、 次の Web サイトを参照してください。

http://www.sun.com/desktop/products/graphics/xvr600/

### <span id="page-14-1"></span>取り付けキット

<span id="page-14-4"></span>Sun XVR-600 グラフィックスアクセラレータの取り付けキットには、次のものが含 まれています。

- Sun XVR-600 グラフィックスアクセラレータ (ハードウェア)
- Sun XVR-600 グラフィックスアクセラレータソフトウェア (CD-ROM)
- DVI-I/13W3 モニターケーブル
- 静電気防止用リストストラップ
- 『Sun XVR-600 グラフィックスアクセラレータインストールマニュアル』 (このマニュアル)

フレームロックケーブルを購入する必要がある場合は、第 [6](#page-50-2) 章を参照してください。

# <span id="page-15-0"></span>Sun XVR-600 グラフィックスアクセラ レータの概要

Sun XVR-600 グラフィックスアクセラレータをサポートするシステムについては、 次の Web サイトを参照してください。

http://www.sun.com/desktop/products/graphics/xvr600/

Sun XVR-600 グラフィックスアクセラレータは、PCI ベースのグラフィックスアクセ ラレータで、高解像度かつ高性能の PCI 3D グラフィックスを提供します。Sun XVR-600 グラフィックスアクセラレータは、テクスチャーメモリー、64 ビットの 66/33 MHz PCI インタフェース、DVI-I ビデオ出力などを装備しています。 Sun XVR-600 グラフィックスアクセラレータは、1 つの物理 PCI スロットを使用し ます。

<span id="page-15-2"></span>図 [1-1](#page-15-1) に、Sun XVR-600 グラフィックスアクセラレータを示します。

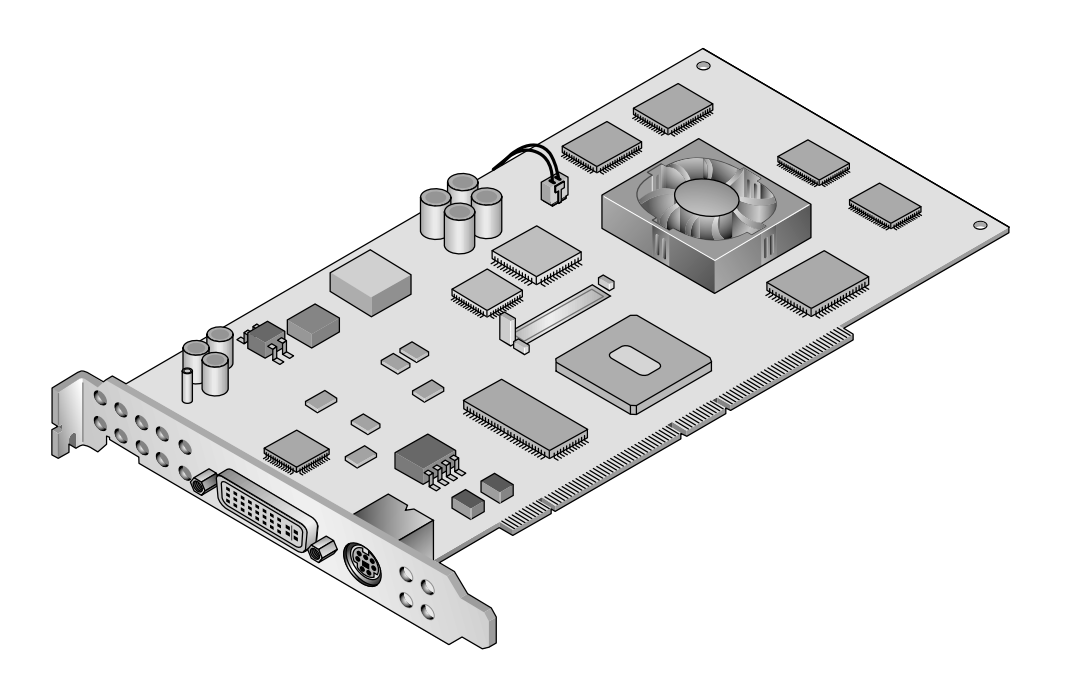

<span id="page-15-1"></span>図 1-1 Sun XVR-600 グラフィックスアクセラレータ

図 [1-2](#page-16-1) に、Sun XVR-600 グラフィックスアクセラレータの背面板の入出力ポートを示 します。

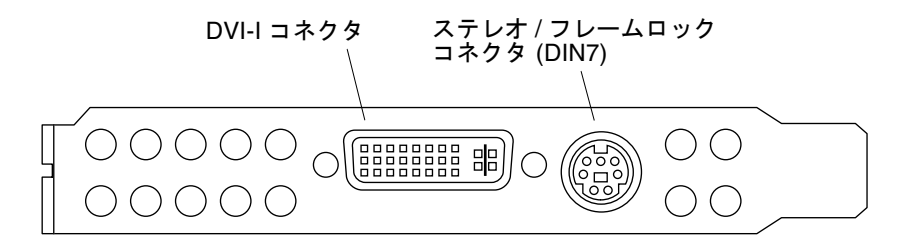

<span id="page-16-3"></span><span id="page-16-1"></span>図 1-2 Sun XVR-600 グラフィックスアクセラレータの背面板の入出力ポート

### <span id="page-16-4"></span><span id="page-16-2"></span><span id="page-16-0"></span>機能

- 32M バイトの DDR ディスプレイリストメモリー
- 32M バイトのテクスチャーメモリー
- 64M バイトのフレームバッファーメモリー
- 10 ビットガンマ補正
- 24 ビットカラーで最高 2048×1536×40 Hz の解像度
- 1920×1200 画面をサポート
- 1280×1024 ステレオ画面をサポート
- ハードウェアカーソル
- 立体表示のサポート (フレームシーケンシャル)
- ステレオ出力
- 双方向通信のための DDC (Display Data Channel) モニターサポート
- DPMS (Display Power Management Signaling) によるモニター節電モード
- PCI バスによる高速、フル装備の DMA
- 64 ビットの 66/33 MHz PCI インタフェース
- 1台のワークステーションで複数のカードを使用したマルチスクリーンサポート
- ビデオタイミングを外部のタイミングソースに合わせるフレームロック
- 複数のカードのフレームロックに対するマルチビュー機能
- 2個のビデオルックアップテーブル
- DVI-I ビデオ出力

### <span id="page-17-0"></span>その他の機能

- <span id="page-17-1"></span>■ ジオメトリ高速化
	- 頂点座標および法線座標のモデルビューマトリックス変換
	- テクスチャー座標のテクスチャーマトリックス変換
	- 最大 32 個の光源によるフルライティング計算
	- 最大 6 面のユーザークリップ平面
	- 透視変換
	- ビューポート変換
	- ビューボリュームクリッピング
- OpenGL 演算 (Sun OpenGL<sup>®</sup> 1.3 および 1.2.3 for Solaris のサポート)
	- キューブマッピング
	- 点 (2D、3D、ワイド)
	- ベクトル (2D/3D 直線および直線ストリップ:ワイド、点描)
	- ポリゴン (三角形、三角形ストリップ、四角形、四角形ストリップ、多角形、 点・直線ポリゴンモード)
	- 平滑化された点、ベクトル、ポリゴン
	- 画像サポート(複数方式、ズーム、バイリニアスケーリング、カラーマトリック ス、カラーテーブル)
	- アルファー処理
	- シザリング
	- ウィンドウクリッピング
	- マスキング
	- フォギング (リニア、指数、指数2、ユーザー定義)
	- テクスチャーマッピング (点、バイリニア、トリリニア、複数内部形式)
	- ステンシル処理
	- ディザ
	- 豊富なブレンド処理セット
	- 高速ウィンドウクリア
	- 高速ウィンドウモードのダブルバッファリング
	- フレームシーケンシャルのステレオサポート
- OpenGL 拡張機能のサポート
	- ピクセルバッファー、カラーテーブル、カラーマトリックスなどの画像処理拡 張機能
	- カラーブレンド、最大最小ブレンド、ブレンド関数セパレートなどのブレンド 処理拡張機能
	- テクスチャー処理拡張機能 (エッジクランプ、ボーダークランプ、LOD クラン プ、ミップマップ生成)
	- テクスチャーカラーテーブル
	- テクスチャー処理後のスペキュラー
	- ステンシル処理のラップ

## <span id="page-18-2"></span>インストール手順

<span id="page-18-0"></span>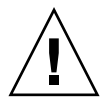

注意 – Sun XVR-600 グラフィックスアクセラレータは、ホットスワップ対応デバイ スではありません。

注 – Sun XVR-600 グラフィックスアクセラレータは、システムの 66 MHz PCI バス コネクタスロットに取り付けた場合にもっとも適切に動作します (使用可能な 66 MHz PCI バススロットを備えたシステムに適合します)。

- <span id="page-18-4"></span>1. Sun XVR-600 グラフィックスアクセラレータのソフトウェアをインストールしま す (第 [2](#page-22-2) 章を参照)。
- 2. システムを停止します。
- 3. Sun XVR-600 グラフィックスアクセラレータのハードウェアを取り付け (第 [3](#page-36-2) 章を 参照)、システムの電源を再び入れて、再起動 (boot -r) を実行することで再構成 します。
- 4. 必要に応じて、Xservers 構成ファイルを変更します (第 [4](#page-40-2) 章を参照)。

# <span id="page-18-1"></span>ビデオフォーマット

<span id="page-18-5"></span>表 [1-1](#page-19-0) に、Sun XVR-600 グラフィックスアクセラレータがサポートするビデオフォー マットを示します。

● システム上のすべてのグラフィックスデバイスの一覧を表示するには、次のように入 力します。

host% **fbconfig -list**

次に、グラフィックスデバイスの一覧の出力例を示します。

Device-Filename Specific Config Program --------------- ----------------------- /dev/fbs/jfb0 SUNWjfb config

<span id="page-18-3"></span>

● 使用しているディスプレイに設定できる解像度の一覧を表示するには、次のように入 力します。

<span id="page-19-2"></span>host% **fbconfig -dev jfb0 -res \?**

表 [1-1](#page-19-0) に、適用されるビデオフォーマットの静的なマルチサンプリングサイズを示し ます (*SPP* はピクセルあたりのサンプル数です)。

画面 解像度 垂直リフレッシュ レート 同期の 標準 縦横比の 形式 シングルスクリーン の最大 SPP 数  $2048 \times 1536$  40 Hz Sun 16 : 10 1  $1920 \times 1200$  60, 70, 75 Hz Sun 16 : 10 1  $1920 \times 1200$  60\_240T Hz Sun 16 : 10 1  $1920 \times 1080$  72 Hz Sun 16 : 9 1  $1792 \times 1344$  75 Hz VESA  $4:3$  1  $1600 \times 1280$  76 Hz Sun 5 : 4 1  $1600 \times 1200$  60, 75 Hz VESA 4 : 3 1  $1600 \times 1000$  66, 76 Hz Sun 16 : 10 1  $1440 \times 900$  76 Hz Sun 16 : 10 1  $1280 \times 1024$  60, 75, 85 Hz VESA 5 : 4 2  $1280 \times 1024$  67, 76 Hz Sun 5 : 4 2  $1280 \times 1024$  112 Hz Sun-stereo  $5:4$  1  $1280\times800$  112 Hz Sun-stereo 16 : 10 1  $1280\times800$  76 Hz Sun 16 : 10 2  $1152 \times 900$  66, 76 Hz Sun 5 : 4 1  $1152\times900$  120 Hz Sun-stereo 5 : 4 1  $1024 \times 800$  84 Hz Sun 5 : 4 2  $1024 \times 768$  75 Hz VESA  $4:3$  2  $1024 \times 768$  60, 70, 77 Hz Sun  $4:3$  2  $960\times680$  108, 112 Hz Sun-stereo 7 : 5 2  $800\times600$  75 Hz VESA 4 : 3 4  $640\times480$  60 Hz VESA 4 : 3 8

<span id="page-19-1"></span><span id="page-19-0"></span>表 1-1 Sun XVR-600 グラフィックスアクセラレータのビデオフォーマット

## <span id="page-20-0"></span>現場交換可能ユニットに関する情報の表 示

<span id="page-20-1"></span>fbconfig を使用すると、Sun XVR-600 グラフィックスアクセラレータのサブコン ポーネントのバージョン番号およびその他のデータを表示できます。

● FRU ID (現場交換可能ユニットの識別子) を表示するには、次のように入力します。

```
host% fbconfig -dev jfb0 -prconf
--- Hardware Configuration for /dev/fbs/jfb0 ---
Type: XVR-600 
Sun Serial Number: 3753153400011
Hardware Revision: -01 rev50
Manufacture Date: Tue Sep 30 13:15:52 2003
PROM Information: @(#)xvr600.fth 1.5 03/05/09 SMI
Monitor/Resolution Information: 
   EDID Data: Available - EDID version 1 revision 3 
   Monitor type: Sun P/N 365-16981 S/N 02190012336 
   Current resolution setting: 1920x1200x60 
   Monitor possible resolutions: 1024x768x60, 1024x768x70, 1024x768x75, 
   1152x900x66, 1280x1024x60, 1280x1024x75, 1280x1024x76, 640x480x60, 
   1920x1200x60, 1920x1200x60_240T, 1600x1200x60, 800x600x75, 
   1920x1080x60 
Framelock Configuration: 
   Slave Mode: Disabled 
Memory Information: 
   Total Video Memory: 67108864 
   Video Memory Used: 20971520 
  Total Texture Memory: 33554432 
   Texture Memory Used: 0 
   Total Display List Memory: 33554432
```
# <span id="page-21-0"></span>技術サポート

<span id="page-21-1"></span>Sun XVR-600 グラフィックスアクセラレータに関するサポート情報およびこのマ ニュアルに含まれていないその他の情報については、 http://www.sun.com/service/online/ の「Support Services」を参照してくだ さい。

インストールマニュアルの最新版については、 http://www.sun.com/documentation を参照してください。

最新のソフトウェアパッチについては、 http://sunsolve.sun.com を参照してください。

# <span id="page-22-2"></span><span id="page-22-0"></span>Sun XVR-600 グラフィックスアク セラレータソフトウェアのインス トール

<span id="page-22-3"></span>この章では、Sun XVR-600 グラフィックスアクセラレータのソフトウェアをインス トールする方法について説明します。

- 9[ページの「ソフトウェア要件」](#page-22-1)
- 10 ページの「Sun XVR-600 [グラフィックスアクセラレータソフトウェアパッケー](#page-23-0) [ジ」](#page-23-0)
- 12 ページの「[Sun OpenGL for Solaris](#page-25-1) ソフトウェア」
- 16 [ページの「ソフトウェアのインストール」](#page-29-0)
- 19 [ページの「ソフトウェアの削除」](#page-32-0)
- 21 [ページの「マニュアルページ」](#page-34-0)
- 22 [ページの「カラーマップのフラッシュ現象の防止」](#page-35-0)

### <span id="page-22-1"></span>ソフトウェア要件

<span id="page-22-4"></span>Sun XVR-600 グラフィックスアクセラレータソフトウェアをインストールする前 に、システムに Solaris 8 2/02 または Solaris 9 オペレーティング環境以降の互換バー ジョンをインストールしておく必要があります。

- Sun XVR-600 グラフィックスアクセラレータの Solaris システムソフトウェアのイ ンストール用に 1.5M バイトの空きディスク領域
- Sun OpenGL for Solaris のインストール用に 65~110M バイトの空きディスク領 域 (64 ビットの Sun OpenGL for Solaris をインストールする場合は、最大で 110M バイトが必要)

注 – システムに Solaris 8 2/02 オペレーティング環境がインストールされていない場 合は、Solaris 9 オペレーティング環境などの、Solaris 8 2/02 以降の互換バージョン をインストールしておく必要があります。インストールの詳細は、Solaris の主要な インストールマニュアルを参照してください。

Sun OpenGL for Solaris の最新版は、次の URL から入手できます。 http://www.sun.com/software/graphics/OpenGL/

# <span id="page-23-0"></span>Sun XVR-600 グラフィックスアクセラ レータソフトウェアパッケージ

<span id="page-23-3"></span>Sun XVR-600 グラフィックスアクセラレータの取り付けキットに含まれている CD から、使用している Solaris オペレーティング環境で必要なソフトウェアパッケージ をインストールします。表 [2-1](#page-23-1) に、Sun XVR-600 グラフィックスアクセラレータの CD 内のディレクトリを示します。

| ディレクトリ名                     | 説明                                                |
|-----------------------------|---------------------------------------------------|
| License                     | バイナリコードライヤンス                                      |
| XVR-600/Solaris 8/Packages/ | Solaris 8 用グラフィックスアクセラレータ<br>ソフトウェアパッケージ          |
| XVR-600/Solaris 8/Patches/  | Solaris 8 用グラフィックスアクセラレータ<br>ソフトウェアパッチ            |
| XVR-600/Solaris 9/Packages/ | Solaris 9 用グラフィックスアクセラレータ<br>ソフトウェアパッケージ          |
| XVR-600/Solaris_9/Patches/  | Solaris 9 用グラフィックスアクセラレータ<br>ソフトウェアパッチ            |
| Docs/                       | Sun XVR-600 グラフィックスアクセラレータ<br>のマニュアル              |
| Copyright                   | 著作権 (英語版)                                         |
| FR Copyright                | 著作権 (フランス語版)                                      |
| install                     | 製品のインストールスクリプト                                    |
| uninstall                   | 製品の削除スクリプト                                        |
| OpenGL/1.3/Packages/        | Sun OpenGL 1.3 $\forall y \forall y \forall y$    |
| OpenGL/1.3/Patches/         | Sun OpenGL 1.3 $\forall y \neq$                   |
| OpenGL/1.2.3/Packages/      | Sun OpenGL 1.2.3 $\forall y \forall \neg \forall$ |
| OpenGL/1.2.3/Patches/       | Sun OpenGL 1.2.3 パッチ                              |

<span id="page-23-2"></span><span id="page-23-1"></span>表 2-1 Sun XVR-600 グラフィックスアクセラレータの CD 内のディレクトリ

### <span id="page-24-0"></span>ソフトウェアパッケージの収録場所

<span id="page-24-4"></span>Sun XVR-600 グラフィックスアクセラレータのソフトウェアパッケージは、表 [2-2](#page-24-2) に 示すディレクトリに収録されています。CD をまだマウントしていない場合のパス は、/cdrom/XVR-600/ です。

<span id="page-24-2"></span>表 2-2 Sun XVR-600 グラフィックスアクセラレータソフトウェアパッケージの収録 場所

| ソフトウェアパッケージ      | ディレクトリの場所                                |
|------------------|------------------------------------------|
| Solaris 8 ソフトウェア | /cdrom/cdrom0/XVR-600/Solaris_8/Packages |
| Solaris 9 ソフトウェア | /cdrom/cdrom0/XVR-600/Solaris_9/Packages |

### <span id="page-24-1"></span>ソフトウェアパッケージ

<span id="page-24-5"></span>表 [2-3](#page-24-3) に、Sun XVR-600 グラフィックスアクセラレータソフトウェアパッケージの名 前とその機能を示します。

<span id="page-24-3"></span>表 2-3 Sun XVR-600 グラフィックスアクセラレータソフトウェアのパッケージ名

| パッケージ名                | 説明                                                                         |
|-----------------------|----------------------------------------------------------------------------|
| SUNWifbcf             | Sun XVR-600 および XVR-1200 グラフィックスアクセラレータの<br>設定ソフトウェア                       |
| SUNWifbmn             | Sun XVR-600 および XVR-1200 グラフィックスアクセラレータの<br>マニュアルページ                       |
| SUNWifbr              | Sun XVR-600 および XVR-1200 グラフィックスアクセラレータの<br>システムソフトウェア (ルート)               |
| SUNW <sub>j</sub> fbw | Sun XVR-600 および XVR-1200 グラフィックスアクセラレータの<br>ウィンドウシステムのサポート                 |
| SUNWifbx.u            | Sun XVR-600 および XVR-1200 グラフィックスアクセラレータの<br>システムソフトウェアおよびデバイスドライバ (64 ビット) |

### <span id="page-25-7"></span><span id="page-25-0"></span>ソフトウェアパッチ

表 [2-4](#page-25-3) に、Solaris オペレーティング環境に必要なパッチを示します。

表 2-4 Solaris 8 および 9 オペレーティング環境用のパッチ

<span id="page-25-3"></span>

| パッチ          | 収録場所                                    |
|--------------|-----------------------------------------|
| 114554-09 以降 | /cdrom/cdrom0/XVR-600/Solaris 8/Patches |
| 114555-09 以降 | /cdrom/cdrom0/XVR-600/Solaris 9/Patches |

### <span id="page-25-1"></span>Sun OpenGL for Solaris ソフトウェア

<span id="page-25-5"></span>Sun XVR-600 グラフィックスアクセラレータは、Solaris オペレーティング環境用の Sun OpenGL バージョン 1.2.3 および 1.3 以降の互換バージョンでサポートされま す。

### <span id="page-25-2"></span>ソフトウェアパッケージの収録場所

<span id="page-25-6"></span>Sun OpenGL for Solaris ソフトウェアパッケージは、表 [2-5](#page-25-4) に示すディレクトリに収 録されています。

<span id="page-25-4"></span>表 2-5 Sun OpenGL for Solaris ソフトウェアパッケージの収録場所

| Sun OpenGL for Solaris<br>ソフトウェアパッケージ | 収録ディレクトリ                             |
|---------------------------------------|--------------------------------------|
| Sun OpenGL 1.3 ソフトウェア                 | /cdrom/cdrom0/OpenGL/1.3/Packages/   |
| <b>Sun OpenGL 1.2.3</b> ソフトウェア        | /cdrom/cdrom0/OpenGL/1.2.3/Packages/ |

Sun OpenGL for Solaris の最新版は、次の URL から入手できます。

http://www.sun.com/software/graphics/OpenGL/

### <span id="page-26-0"></span>Sun OpenGL for Solaris のパッチ

<span id="page-26-3"></span>表 [2-6](#page-26-1) に、Sun OpenGL 1.3 for Solaris に必要なパッチを示します。

表 2-6 Sun OpenGL 1.3 for Solaris 用のパッチ

<span id="page-26-1"></span>

| パッチ                   | 収録場所                             |
|-----------------------|----------------------------------|
| 113886-10 (32 ビット) 以降 | /cdrom/cdrom0/OpenGL/1.3/Patches |
| 113887-10 (64 ビット) 以降 | /cdrom/cdrom0/OpenGL/1.3/Patches |

<span id="page-26-4"></span>表 [2-7](#page-26-2) に、Sun OpenGL 1.2.3 for Solaris に必要なパッチを示します。

<span id="page-26-2"></span>表 2-7 Sun OpenGL 1.2.3 for Solaris 用のパッチ

| パッチ                   | 収録場所                               |
|-----------------------|------------------------------------|
| 112628-20 (32 ビット) 以降 | /cdrom/cdrom0/OpenGL/1.2.3/Patches |
| 112629-20 (64 ビット) 以降 | /cdrom/cdrom0/OpenGL/1.2.3/Patches |

注 – 現在使用している Sun OpenGL for Solaris に最新のパッチレベルが含まれてい ない場合は、Sun XVR-600 グラフィックスアクセラレータソフトウェアのインス トールスクリプトによって、適切なパッチレベルにアップグレードされます。

注 – 次の Web サイトで最新のソフトウェアパッチを確認してください。 http://sunsolve.sun.com/

### <span id="page-27-0"></span>Sun OpenGL for Solaris ソフトウェアパッケージ 名

<span id="page-27-3"></span>表 [2-8](#page-27-1) に、Sun OpenGL 1.3 for Solaris ソフトウェアを構成する各パッケージの名前 と機能を示します。

| パッケージ名    | 説明                                              |
|-----------|-------------------------------------------------|
| SUNWgldoc | Sun OpenGL for Solaris のマニュアルとマニュアルページ          |
| SUNWqldp  | Sun OpenGL for Solaris のデバイスパイプラインサポート          |
| SUNWgldpx | Sun OpenGL for Solaris の 64 ビットデバイスパイプラインサポート   |
| SUNWqlh   | Sun OpenGL for Solaris のヘッダーファイル                |
| SUNWqlrt  | Sun OpenGL for Solaris の実行時ライブラリ                |
| SUNWqlrtu | Sun OpenGL for Solaris のプラットフォーム別実行時ライブラリ       |
| SUNWglrtx | Sun OpenGL for Solaris の 64 ビット実行時ライブラリ         |
| SUNWqlsr  | Sun OpenGL for Solaris の実行時汎用ソフトウェア             |
| SUNWqlsrx | Sun OpenGL for Solaris の 64 ビット最適化ソフトウェアのラスタライザ |
| SUNWqlsrz | Sun OpenGL for Solaris の最適化ソフトウェアのラスタライザ        |

<span id="page-27-1"></span>表 2-8 Sun OpenGL 1.3 のパッケージ名

<span id="page-27-4"></span>表 [2-9](#page-27-2) に、Sun OpenGL 1.2.3 for Solaris ソフトウェアを構成する各パッケージの名前 と機能を示します。

<span id="page-27-2"></span>表 2-9 Sun OpenGL 1.2.3 のパッケージ名

| パッケージ名    | 説明                                                            |
|-----------|---------------------------------------------------------------|
| SUNWafbql | Sun OpenGL for Solaris の Elite3D サポート                         |
| SUNWafbqx | Sun OpenGL for Solaris の 64 ビット Elite3D サポート                  |
| SUNWffbql | Sun OpenGL for Solaris の Creator グラフィックス (FFB) サポート           |
| SUNWffbgx | Sun OpenGL for Solaris の 64 ビット Creator グラフィックス (FFB)<br>サポート |
| SUNWafbal | Sun OpenGL for Solaris の Gfb サポート                             |
| SUNWgfbgx | Sun OpenGL for Solaris の 64 ビット Gfb サポート                      |
| SUNWqldoc | Sun OpenGL for Solaris のマニュアルとマニュアルページ                        |
| SUNWqlh   | Sun OpenGL for Solaris のヘッダーファイル                              |
| SUNWqlrt  | Sun OpenGL for Solaris の実行時ライブラリ                              |

表 2-9 Sun OpenGL 1.2.3 のパッケージ名 (続き)

| パッケージ名    | 説明                                                                                   |
|-----------|--------------------------------------------------------------------------------------|
| SUNWqlrtu | <b>Sun OpenGL for Solaris</b> のプラットフォーム別実行時ライブラリ                                     |
| SUNWglrtx | Sun OpenGL for Solaris の 64 ビット実行時ライブラリ                                              |
| SUNWqlsr  | Sun OpenGL for Solaris の実行時汎用ソフトウェア                                                  |
| SUNWqlsrx | Sun OpenGL for Solaris の 64 ビット最適化ソフトウェアのラスタライザ                                      |
| SUNWqlsrz | Sun OpenGL for Solaris の最適化ソフトウェアのラスタライザ                                             |
| SUNWifbql | Sun OpenGL for Solaris の Expert3D/Expert3D-Lite/XVR-500<br>グラフィックスアクセラレータサポート        |
| SUNWifbgx | Sun OpenGL for Solaris の 64 ビット Expert3D/Expert3D-Lite/XVR-500<br>グラフィックスアクセラレータサポート |
| SUNWifbql | Sun OpenGL for Solaris $\oslash$ XVR-600/XVR-1200<br>グラフィックスアクセラレータサポート              |
| SUNWjfbgx | Sun OpenGL for Solaris $\oslash$ 64 ビット XVR-600/XVR-1200<br>グラフィックスアクセラレータサポート       |

## <span id="page-29-0"></span>ソフトウェアのインストール

<span id="page-29-2"></span>Sun XVR-600 グラフィックスアクセラレータソフトウェアは、CD に収録されている install ユーティリティーを使用してインストールします。このユーティリティー は、必要なドライバソフトウェアおよびパッチをインストールします。

- 1. スーパーユーザーでログインします。
- 2. Sun XVR-600 グラフィックスアクセラレータの CD をドライブに挿入します。
	- ドライブをすでにマウントしている場合は、次のように入力して、[手順](#page-29-1) 3 に進み ます。

# **cd /cdrom/cdrom0**

■ ドライブをまだマウントしていない場合は、次のように入力します。

# **mount -F hsfs -O -o ro /dev/dsk/c0t6d0s0 /cdrom** # **cd /cdrom**

注 – システムによっては、CD-ROM デバイスの名前がこの手順で示したものとは異 なる場合があります (例 : /dev/dsk/c0t2d0s2)。

<span id="page-29-1"></span>3. Sun XVR-600 グラフィックスアクセラレータソフトウェアをインストールするに は、次のように入力します。

# **./install**

次のメッセージが表示されます。

Welcome to the Sun XVR-600 Graphics Accelerator installation. Copyright 2003 Sun Microsystems, Inc. All rights reserved. Use is subject to license terms. This program installs the software for the Sun XVR-600 and Sun XVR-1200 Graphics Accelerators. This install process refers to the Sun XVR-600 Graphics Accelerator, but applies to the Sun XVR-1200 Graphics Accelerator as well. Please select the version of Sun OpenGL to install: 1) Sun OpenGL 1.3 2) Sun OpenGL 1.2.3 3) Do not install Sun OpenGL Enter a number:

> インストールプログラムは、Sun XVR-600 グラフィックスアクセラレータソフト ウェアがすでにインストールされているかどうかを確認します。すでにインストール されている場合は、次のメッセージが表示されます。

\*\*\* Sun XVR-600 Graphics Accelerator packages are already installed. \*\*\* Sun OpenGL 1.3 packages are already installed. This script is about to take the following actions: - Remove existing pre-release Sun XVR-600 Graphics Accelerator patch 114554-09 - Install Sun XVR-600 Graphics Accelerator patch(es) 114554-09 Press return to continue, or 'Q' to quit:

- 上記のメッセージが表示されない場合は[、手順](#page-31-0)4に進み、インストールを続けま す。
- 上記のメッセージが表示された場合は、Return キーを押します。Sun XVR-600 グ ラフィックスアクセラレータのパッチがインストールされたことを示す、次の メッセージが表示されます。

\*\*\* Installing patch 114554-09 for Solaris 8... \*\*\* Done. A log of this installation is at: /var/tmp/XVR-600.install.*2003.09.16*

<span id="page-31-0"></span>4. Sun OpenGL for Solaris のバージョンを選択して、Return キーを押します。

次のメッセージが表示されます。この例では Solaris 8 オペレーティング環境を使用 しているため、インストールオプションは 1 の Sun OpenGL 1.3 for Solaris を選択し ています。

This script is about to take the following actions: - Install Sun XVR-600 Graphics Accelerator software - Install Sun XVR-600 Graphics Accelerator patch(es) 114554-09 - Install Sun OpenGL 1.3 Press return to continue, or 'Q' to quit:

#### 5. Return キーを押して、インストールを開始します。

インストールが終了すると、次のメッセージが表示されます。

注 – システム構成およびインストールを行う時期によっては、インストール処理中 に表示されるメッセージが次の例とは異なる場合があります。

- \*\*\* Installing Sun XVR-600 Graphics Accelerator packages...
- \*\*\* Installing patch 114554-09 for Solaris 8...
- \*\*\* Installing Sun OpenGL 1.3 packages...
- \*\*\* Done. A log of this installation is at: /var/tmp/XVR-600.install.*2003.09.16*
	- 6. Sun XVR-600 グラフィックスアクセラレータソフトウェアのインストールが終了し たら、システムを停止します。

#### # **shutdown**

詳細は、shutdown(1M) および boot(1M) のマニュアルページを参照してくださ い。

7. Sun XVR-600 グラフィックスアクセラレータのハードウェアを取り付けます。

第 [3](#page-36-2) 章に進んで、Sun XVR-600 グラフィックスアクセラレータのハードウェアを取 り付けます。

8. ok プロンプトからシステムを起動します。

ok プロンプトを表示させるには、システムを停止 (Stop-A) します。

ok **boot -r**

### ソフトウェアの削除

- <span id="page-32-0"></span>1. スーパーユーザーでログインします。
- 2. Sun XVR-600 グラフィックスアクセラレータの CD をドライブに挿入します。
	- ドライブをすでにマウントしている場合は、次のように入力して、手順 3 に進み ます。

<span id="page-32-1"></span># **cd /cdrom/cdrom0**

■ ドライブをまだマウントしていない場合は、次のように入力します。

```
# mount -F hsfs -O -o ro /dev/dsk/c0t6d0s0 /cdrom
# cd /cdrom
```
3. Sun XVR-600 グラフィックスアクセラレータソフトウェアを削除するには、スー パーユーザーになって、次のように入力します。

# **./uninstall**

次の選択肢が表示されます。

```
This program removes the software for the Sun XVR-600 and Sun
XVR-1200 Graphics Accelerators. This removal process refers to the
Sun XVR-600 Graphics Accelerator, but applies to the Sun XVR-1200
Graphics Accelerator as well.
1) Remove Sun XVR-600 Graphics Accelerator support
2) Remove Sun OpenGL
3) Remove All (Sun XVR-600 Graphics Accelerator and Sun OpenGL)
4) Quit
Select an option:
```
4. すべてのソフトウェアパッケージを削除する場合は、3 を選択します。

次のメッセージが表示されます。

About to take the following actions: - Remove Sun XVR-600 Graphics Accelerator support - Remove Sun OpenGL Press 'q' to quit, or press any other key to continue:

5. Return キーを押して、削除処理を開始します。

削除が終了すると、次のメッセージと削除ログの保存場所が表示されます。

\*\*\* Removing packages... \*\*\* Done. A log of this removal can be found at: /var/tmp/jfb.remove.*2003.09.16*

### <span id="page-34-0"></span>マニュアルページ

<span id="page-34-3"></span>Sun XVR-600 グラフィックスアクセラレータのマニュアルページでは、画面解像 度、画像設定などのフレームバッファー属性の調査方法と設定方法について説明して います。

サンのグラフィックスアクセラレータの全般的な設定については、fbconfig(1M) のマニュアルページを参照してください。Sun XVR-600 グラフィックスアクセラ レータデバイス固有の設定情報については、SUNWjfb\_config(1M) を参照してくだ さい。システム上のすべてのグラフィックスデバイスの一覧を表示するには、次のよ うに入力します。

<span id="page-34-2"></span><span id="page-34-1"></span>host% **fbconfig -list**

次に、グラフィックスデバイスの一覧の表示例を示します。

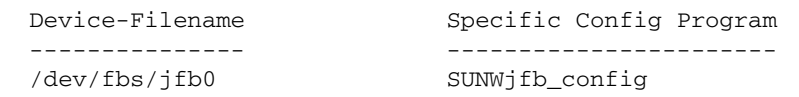

マニュアルページの属性およびパラメタ情報を表示するには、fbconfig -help オプ ションを使用してください。

<span id="page-34-5"></span>host% **fbconfig -dev jfb0 -help**

● fbconfig のマニュアルページを表示するには、次のように入力します。

host% **man fbconfig**

● Sun XVR-600 グラフィックスアクセラレータのマニュアルページを表示するには、 次のように入力します。

<span id="page-34-4"></span>host% **man SUNWjfb\_config**

## <span id="page-35-0"></span>カラーマップのフラッシュ現象の防止

<span id="page-35-5"></span>8 ビットのウィンドウシステムで複数のウィンドウを使用する場合、カーソルがウィ ンドウからウィンドウへ動くたびに色が変化することがあります。このようなカラー マップのフラッシュ現象は、次のいずれかの方法で防止できます。

- -defdepth 24 コマンドオプションを使用して、ウィンドウシステムを 24 ビット モードで動作させる
- 8 ビットと 24 ビットの画像表示を同時に行う必要がある場合は、 -fake8 enable を使用する

デフォルト値は、8 ビットです。

### -defdepth 24 オプションの使用

<span id="page-35-1"></span>1. fbconfig コマンドを使用して、次のように入力します。

<span id="page-35-3"></span>% **fbconfig -dev jfb0 -defdepth 24**

2. ログアウトして、もう一度ログインします。

注 – 24 ビットの深度を設定すると、8 ビット深度モードに比べて処理性能が低下す る可能性があります。

### -fake8 オプションの使用

<span id="page-35-2"></span>1. fbconfig コマンドを使用して、次のように入力します。

<span id="page-35-4"></span>% **fbconfig -dev jfb0 -fake8 enable**

注 – 8+24 (-fake8) モードでは、8 ビットの深度の処理性能が低下します。

2. ログアウトして、もう一度ログインします。

<span id="page-36-2"></span>第 3 章

# <span id="page-36-0"></span>Sun XVR-600 グラフィックスアク セラレータハードウェアの取り付け

<span id="page-36-3"></span>この章では、Sun XVR-600 グラフィックスアクセラレータのハードウェアを取り付 ける方法について説明します。

- 23 [ページの「取り付ける前に」](#page-36-1)
- 24 [ページの「システム構成」](#page-37-0)
- 24 [ページの「ハードウェアの取り付け」](#page-37-1)
- 25 [ページの「モニターケーブル」](#page-38-0)
- 25 [ページの「モニターの画面解像度の変更」](#page-38-1)

### <span id="page-36-1"></span>取り付ける前に

内部ボードを取り付ける前または取り外す前にシステムを安全に停止する手順、およ び取り付けたあとでシステムを再起動する手順については、使用しているシステムプ ラットフォームのマニュアルを参照してください。マニュアルは、次の Web サイト から入手できます。

http://www.sun.com/documentation

## <span id="page-37-0"></span>システム構成

<span id="page-37-2"></span>サンのシステムがサポートする Sun XVR-600 グラフィックスアクセラレータの最大 数については、次の URL を参照してください。

http://www.sun.com/desktop/products/graphics/xvr600/

注 – Sun XVR-600 グラフィックスアクセラレータは、25 W のシステム電源を消費し ます。

### Sun Fire V480 サーバーの構成

最大 3 枚の Sun XVR-600 グラフィックスアクセラレータをサポートする Sun Fire V480 サーバーで、2 枚または 3 枚の Sun XVR-600 グラフィックスアクセラレータを 使用する場合は、各 Sun XVR-600 グラフィックスアクセラレータの間に空きスロッ トを設けてください。空きスロットを設けることによって、取り付ける Sun XVR-600 グラフィックスアクセラレータの温度の要件を満たします。

### <span id="page-37-1"></span>ハードウェアの取り付け

注 – Sun XVR-600 グラフィックスアクセラレータは、システムの 66 MHz PCI バス コネクタスロットに取り付けた場合にもっとも適切に動作します (使用可能な 66 MHz PCI バススロットを備えたシステムに適合します)。

<span id="page-37-3"></span>サンの PCI バスグラフィックスボードの取り付け方法については、使用しているサ ンのシステムに付属する、プラットフォームに関するマニュアルを参照してくださ い。

システムのハードウェアマニュアルは、次の Web サイトから入手できます。

http://www.sun.com/documentation

グラフィックスアクセラレータを取り付けて、システムの格納装置を固定したあと、 次の手順を実行します。

1. モニターケーブルを接続して、モニターの電源を入れます。次にシステムの電源を入 れ、再起動 (boot -r) を実行して再構成します。

2. 複数のグラフィックスボードを取り付ける場合は、/etc/dt/config/Xservers ファイルを編集します。

Xservers ファイルにフレームバッファーを登録して、そのフレームバッファー上で X ウィンドウシステムを起動することをシステムに通知します。システムからグラ フィックスボードを取り外すときは、Xservers ファイルも編集する必要がありま す。詳細は、第 [4](#page-40-2) 章「複数のフレームバッファの構成」を参照してください。

### <span id="page-38-0"></span>モニターケーブル

<span id="page-38-2"></span>使用しているモニターに合った DVI-I モニターケーブルを使用してください。 DVI-I/13W3 ケーブル (サンのパーツ番号 : 530-3170) は、Sun XVR-600 グラフィック スアクセラレータの取り付けキットに付属しています。また、ご購入先に注文するこ ともできます。DVI-I/HD15 アダプタケーブル (サンのパーツ番号 : 530-3171) が必要 な場合も、ご購入先にお問い合わせください。

### <span id="page-38-1"></span>モニターの画面解像度の変更

注 – モニターを Sun XVR-600 グラフィックスアクセラレータに接続してから電源を 入れて、モニター解像度の初期設定を行う必要があります。

ほとんどの場合、Sun XVR-600 グラフィックスアクセラレータデバイスの画面解像 度およびリフレッシュレートは、使用するモニターに合わせて自動的に設定されま す。ただし、Sun XVR-600 グラフィックスアクセラレータデバイスにサン以外のモ ニターが接続されている場合は、誤った画面解像度に設定されることがあります。画 面解像度を変更するには、fbconfig ユーティリティーを使用します。このユーティ リティーは、サンのすべてのグラフィックスアクセラレータの設定に使用します。 Sun XVR-600 グラフィックスアクセラレータデバイス固有の設定情報については、 SUNWjfb\_config(1M) を参照してください。

● SUNWifb config のマニュアルページを表示するには、次のように入力します。

<span id="page-38-4"></span><span id="page-38-3"></span># **man SUNWjfb\_config**

<span id="page-40-2"></span>第 4 章

## <span id="page-40-0"></span>複数のフレームバッファーの構成

<span id="page-40-4"></span>この章では、複数のフレームバッファーを構成する手順について説明します。

- 27ページの「Xservers [ファイルを使用した複数のフレームバッファーの構成」](#page-40-1)
- 29 [ページの「](#page-42-0)Xinerama」

## <span id="page-40-1"></span>Xservers ファイルを使用した複数のフ レームバッファーの構成

<span id="page-40-3"></span>複数のフレームバッファーを動作させる場合は、/etc/dt/config/Xservers ファ イルを編集する必要があります。Sun XVR-600 グラフィックスアクセラレータのデ バイス名は、jfb です。たとえば、Sun XVR-600 グラフィックスアクセラレータデ バイスが 2 枚存在する場合は、jfb0 および jfb1 になります。次の手順に従って、 ファイルを編集します。

1. スーパーユーザーになって、/etc/dt/config/Xservers ファイルを開きます。

```
# cd /etc/dt/config
# vi + Xservers
```
/etc/dt/config/Xservers ファイルが存在しない場合は、/etc/dt/config ディレクトリを作成して、Xservers ファイルを /usr/dt/config/Xservers か ら /etc/dt/config へコピーします。

```
# mkdir -p /etc/dt/config
# cp /usr/dt/config/Xservers /etc/dt/config
# cd /etc/dt/config
# vi + Xservers
```
#### 2. 適切なフレームバッファーデバイスの位置を追加して、ファイルを修正します。次の 例を参照してください。

Xservers ファイルの内容は、1 行で入力します。

たとえば、1 枚の Sun XVR-500 グラフィックスアクセラレータおよび 1 枚の Sun XVR-600 グラフィックスアクセラレータで構成される場合は、Xservers 構成ファ イルを次のように編集します。

:0 Local local\_uid@console root /usr/openwin/bin/Xsun -dev /dev/fbs/ifb0 -dev /dev/fbs/jfb0

> 1 枚の Sun XVR-600 グラフィックスアクセラレータで構成される場合は、Xservers 構成ファイルを次のように編集します。

:0 Local local\_uid@console root /usr/openwin/bin/Xsun -dev /dev/fbs/jfb0

#### 3. ログアウトして、もう一度ログインします。

5 [ページの「インストール手順」](#page-18-2)で説明した再構成までのインストール手順をすべて 完了したあとで Xservers ファイルを編集した場合は、再起動だけを行ってくださ い。

### <span id="page-42-0"></span>Xinerama

Xinerama は X ウィンドウシステムの機能で、Sun XVR-600 グラフィックスアクセラ レータを含むサンのグラフィックスボードに対応する Solaris 8 システムソフトウェ アおよびそれ以降の互換バージョンで使用できます。

<span id="page-42-2"></span>詳細は、Xservers(1) マニュアルページおよび X サーバーのマニュアルを参照して ください。

### <span id="page-42-1"></span>Xinerama の使用

ウィンドウシステムを Xinerama モードで起動すると、すべてのウィンドウが画面の 境界を越えてシームレスに移動できるようになり、1 つの大きな超高解像度仮想ディ スプレイを構築できます。Sun OpenGL for Solaris のバージョン 1.2.3 および 1.3、ま たはそれ以降の互換バージョンでは、この機能は OpenGL アプリケーションに対応 するように拡張されています。レガシーアプリケーションを Xinerama モードでマル チスクリーン上で動作させる場合、それが以前のバージョンの Sun OpenGL for Solaris でコンパイルされたアプリケーションであっても、再コンパイルの必要はあ りません。

<span id="page-42-3"></span>1. マルチスクリーンディスプレイで Xinerama モード (単一の論理スクリーン) を有効 にするには、/etc/dt/config/Xservers ファイルの Xsun コマンド行に +xinerama を追加します。

スーパーユーザーで次のように入力します。

```
# cd /etc/dt/config
# vi + Xservers
```
2. Xservers ファイルを修正します。

Xservers ファイルの内容は、1 行で入力します。

```
:0 Local local_uid@console root /usr/openwin/bin/Xsun +xinerama 
-dev /dev/fbs/jfb0 -dev /dev/fbs/jfb1
```
### <span id="page-43-0"></span>Xinerama を使用する場合の制限事項

- <span id="page-43-1"></span>■ サンプル密度は、Xinerama とは関係ありません。したがって、Xinerama を使用 して、異なるサンプル密度のスクリーンを組み合せることができます。
- Xinerama を使用して2つのスクリーンを組み合わせるには、スクリーンのビジュ アルが同じである必要があります。つまり、スクリーンは、サンの同じ PCI ベー スグラフィックスデバイス (製品ファミリ) である必要があります。
- Xinerama を使用して2つのスクリーンを組み合わせて、X ウィンドウシステムで 左右に並べて表示するには、スクリーンの高さが同じである必要があります。
- Xinerama を使用して2つのスクリーンを組み合わせて、X ウィンドウシステムで 上下に表示するには、スクリーンの幅が同じである必要があります。

<span id="page-44-2"></span>第5章

# <span id="page-44-0"></span>Sun XVR-600 グラフィックスアク セラレータの機能

<span id="page-44-3"></span>この章では、Sun XVR-600 グラフィックスアクセラレータの機能について説明しま す。

- 31 [ページの「動的マルチサンプリングによる平滑化」](#page-44-1)
- 34 [ページの「デバイス設定の確認」](#page-47-0)

## <span id="page-44-1"></span>動的マルチサンプリングによる平滑化

マルチサンプリング (動的マルチサンプリングによるフルシーンの平滑化) は、3D データのぎざぎざの縁の部分を除去します。画像は、画面より高い解像度 (通常、ピ クセルあたり 2 ~ 8 サンプル) でサンプリングされます。この方法によりイメージは 美しく表示されますが、描画に時間がかかる場合があります。

Sun XVR-600 グラフィックスアクセラレータは、フレームバッファー用に 64M バイ トのメモリーを装備しています。そのため、解像度によっては、画像は 1 つのパスで ピクセルあたり最大 8 のサンプル数でマルチサンプリングされます。ピクセルあたり のサンプル数が多くなると画像品質は良くなりますが、描画にかかる時間が長くな り、より多くのメモリーが消費されます。ビデオフォーマット (6 [ページの](#page-19-1)表 [1-1](#page-19-1) を 参照) に応じて、ピクセルあたりのサンプル数 (サンプル密度) を増加して画像品質を 向上させることができます。

<span id="page-44-4"></span>マルチサンプリングを有効にするには、fbconfig コマンドの -multisample およ び -samples オプションを使用します。すべての Sun OpenGL for Solaris アプリ ケーションに対して、マルチサンプルモードを有効にすることができます。

消費するフレームバッファーのメモリー量は、fbconfig によって制御します。この 設定は、X ウィンドウシステムが起動するときに有効になります。

### <span id="page-45-0"></span>すべての Sun OpenGL for Solaris アプリケーショ ンに対するマルチサンプリングの有効化

1. fbconfig を使用して、すべての Sun OpenGL for Solaris アプリケーションに対し て、マルチサンプリングを有効にします。

<span id="page-45-4"></span>host% **fbconfig -dev jfb0 -multisample forceon**

これで、すべての Sun OpenGL for Solaris アプリケーションに対してマルチサンプ リングが有効になります。

2. ログアウトして、もう一度ログインします。

### マルチサンプリング

<span id="page-45-7"></span>マルチサンプルは、ウィンドウシステムの起動または再起動時に設定されます。ピク セルあたりのサンプル数を示す構成パラメタで、前もって割り当てられる密度を指定 します。表 [5-1](#page-45-1) に、fbconfig の -multisample オプションの説明を示します。

-multisample [available | disable | forceon]

<span id="page-45-1"></span>表 5-1 マルチサンプルオプション

<span id="page-45-6"></span><span id="page-45-2"></span>

| オプション     | 説明                                                                                    |
|-----------|---------------------------------------------------------------------------------------|
| available | マルチサンプルは有効ですが、アプリケーションごとまたは画像ご<br>とに設定されています。                                         |
| disable   | マルチサンプルは無効です。disableはデフォルトの設定です。                                                      |
| forceon   | すべての Sun OpenGL for Solaris ウィンドウに対してマルチサンプ<br>リングを実行します。省略して、force と指定することもできま<br>す。 |

### <span id="page-45-3"></span>サンプル密度

<span id="page-45-5"></span>-samples オプションでは、マルチサンプルが disable に設定されていない場合に 割り当てられるピクセルあたりのサンプル数を指定します。-samples に指定できる 密度は、1 または 2、4、8 です。

 $-samples [1 | 2 | 4 | 8 | add \text{ptive}]$ 

ピクセルあたりのサンプルの最大密度は 8 です。-samples 8 を使用すると、その ストリームが使用できるフレームバッファーメモリーおよびビデオリソースに基づい て、ウィンドウシステムの起動時にサンプル密度が自動的に割り当てられます。設定 できる値は 1 ~ 8 のいずれかですが、大きいサンプル密度は解像度が低い場合にのみ 割り当てられます。詳細は、33 [ページの「マルチサンプリングを無効にする方法」](#page-46-1) を参照してください。

adaptive オプションは、-samples のデフォルトの設定です。 -samples adaptive オプションを指定すると、ピクセルあたり 2 つのサンプルがあ らかじめ割り当てられます。サンプル数の追加が必要なピクセルには、あとでサンプ ル数が追加されます。

さまざまな最大 3D 解像度でサポートされるサンプル数については、6 [ページ](#page-19-1)の 表 [1-1](#page-19-1) を参照してください。

### <span id="page-46-1"></span>マルチサンプリングを無効にする方法

<span id="page-46-3"></span>マルチサンプリングを無効にすると、マルチサンプルでの描画ができなくなります。 -samples オプションの値にかかわらず、各ピクセルに 1 つのサンプルのみが割り当 てられます。

1. マルチサンプリングを無効にするには、次のように入力します。

host% **fbconfig -dev jfb0 -multisample disable**

または、サンプル密度に 1 を選択することで、マルチサンプリングを無効にします。

host% **fbconfig -dev jfb0 -samples 1**

<span id="page-46-0"></span>2. ログアウトして、もう一度ログインします。

### デフォルトの発色数

<span id="page-46-2"></span>デバイスのデフォルトの発色数 (ピクセルあたりのビット数) を設定するには、 -defdepth オプションを使用します。使用できる値は、8 または 24 です。

-defdepth 8 | 24

Xserver コマンド行で設定した発色数は、fbconfig を使用して設定した発色数よ りも優先されます。デフォルト値は、8 です。

● ログアウトしてからもう一度ログインし、X ウィンドウシステムを再起動して変更を 有効にします。

## <span id="page-47-0"></span>デバイス設定の確認

<span id="page-47-1"></span>fbconfig を使用して、X ウィンドウシステム (-propt) および Sun XVR-600 グラ フィックスアクセラレータ (-prconf) のデバイスの設定値を確認します。

fbconfig -propt オプションを使用すると、指定したデバイスの設定値がすべて表 示されます。この値は、OWconfig ファイルに保存されています (次の例を参照)。こ の設定値は、このデバイスで次に X ウィンドウシステムを起動したときに使用され ます。

#### host% **fbconfig -dev jfb0 -propt**

--- OpenWindows Configuration for /dev/fbs/jfb0 --- OWconfig: machine Video Mode: NONE Accum: Enabled (allocate an accumulation buffer if possible) Multisample Information: Multisample Mode: Disabled (multisample visuals will not be available) Samples Per Pixel: N/A (multisampling disabled) Visual Information: Default Visual: Non-Linear Normal Visual Visual Ordering: Linear Visuals are last Gamma Correction Value: 2.22 Gamma Correction Table: Not Available Fake8 rendering: enabled Default Visual Depth (defdepth): 8

注 – 「Video Mode: NONE」は、ディスプレイデバイスの EDID データがあれば、 グラフィックスアクセラレータはその情報を使用して、ディスプレイデバイスに適し たビデオモードを選択することを示します。

<span id="page-48-0"></span>fbconfig -prconf オプションを使用すると、現在の Sun XVR-600 グラフィックス アクセラレータのデバイス設定が表示されます。次に例を示します。-propt で表示 された値と異なる箇所がありますが、これは X ウィンドウシステムが起動したあと にその値が設定されたためです。

#### host% **fbconfig -dev jfb0 -prconf**

```
--- Hardware Configuration for /dev/fbs/jfb0 ---
Type: XVR-600 
Sun Serial Number: 3753153400011 
Hardware Revision: -01 rev50
Manufacture Date: Tue Sep 30 13:15:52 2003
PROM Information: @(#)xvr600.fth 1.5 03/05/09 SMI
Monitor/Resolution Information: 
   EDID Data: Available - EDID version 1 revision 3 
   Monitor type: Sun P/N 365-16981 S/N 02190012336 
   Current resolution setting: 1920x1200x60 
   Monitor possible resolutions: 1024x768x60, 1024x768x70, 1024x768x75, 
   1152x900x66, 1280x1024x60, 1280x1024x75, 1280x1024x76, 640x480x60, 
   1920x1200x60, 1920x1200x60_240T, 1600x1200x60, 800x600x75, 
   1920x1080x60 
Framelock Configuration: 
   Slave Mode: Disabled 
Memory Information: 
  Total Video Memory: 67108864 
   Video Memory Used: 20971520 
   Total Texture Memory: 33554432 
   Texture Memory Used: 0 
   Total Display List Memory: 33554432
```
<span id="page-50-2"></span>第 6 章

# <span id="page-50-0"></span>Sun XVR-600 グラフィックスアク セラレータのフレームロック

<span id="page-50-3"></span>この章では、Sun XVR-600 グラフィックスアクセラレータのフレームロックについ て説明します。

- 37 ページの「Sun XVR-600 [グラフィックスアクセラレータのフレームロックシス](#page-50-1) [テム」](#page-50-1)
- 38 ページの「Sun XVR-600 [グラフィックスアクセラレータのフレームロックの設](#page-51-0) [定」](#page-51-0)
- 40 [ページの「フレームロックケーブル」](#page-53-0)
- 41 [ページの「フレームロックケーブルの接続」](#page-54-0)

# <span id="page-50-1"></span>Sun XVR-600 グラフィックスアクセラ レータのフレームロックシステム

フレームロックの同期化機能を使用すると、各 Sun XVR-600 グラフィックスアクセ ラレータのサブシステム上で、垂直帰線を同時に発生させることができます。フレー ムロックケーブルを使用して、複数の Sun XVR-600 グラフィックスアクセラレータ サブシステムをデイジーチェーン接続します。垂直帰線を同期化すると、マルチスク リーンディスプレイ間のちらつきが除去されます。

<span id="page-50-4"></span>マルチヘッド環境で立体表示を実行するときは、多くの場合フレームロックが必要に なります。すべてのディスプレイを同期化することで、LCD 立体眼鏡を通して左右 の画像を正しく見ることができます。

フレームバッファーをフレームロックする場合は、すべてのフレームバッファーが同 じ画像解像度と垂直帰線間隔で動作していることを確認する必要があります (fbconfig -help を参照)。詳細は、38 ページの「Sun XVR-600 [グラフィックスア](#page-51-0) [クセラレータのフレームロックの設定」を](#page-51-0)参照してください。

フレームロック機能を使用するには、フレームロックケーブルが必要です。取り付け 方法については、40 [ページの「フレームロックケーブル」](#page-53-0)を参照してください。

各システムがサポートするボードの最大数については、次の Web サイトを参照して ください。

http://www.sun.com/desktop/products/graphics/xvr600/

<span id="page-51-1"></span>フレームロックケーブルを注文する際は、ご購入先にお問い合わせください。この ケーブルのパーツ番号は、530-2754 です。

## <span id="page-51-0"></span>Sun XVR-600 グラフィックスアクセラ レータのフレームロックの設定

1. フレームロックの対象となるグラフィックスボードの中で、マスターにする Sun XVR-600 グラフィックスアクセラレータを指定します。

<span id="page-51-2"></span>システムの起動用またはコンソールヘッド用の Sun XVR-600 グラフィックスアクセ ラレータを、マスターとして使用できます。

デバイスの位置および物理的な位置に基づくデバイス番号の付与方法については、 boot -r のマニュアルページを参照してください。フレームロックでは、Sun XVR-600 グラフィックスアクセラレータのマスターデバイスにどのデバイス (jfb0、jfb1、jfb2 など) を指定しても構いません。

- 2. 取り付けた各 Sun XVR-600 グラフィックスアクセラレータが、マスターモードの ボードと同じモニター解像度であることを確認します。
	- a. fbconfig コマンドを使用して、Sun XVR-600 グラフィックスアクセラレータの 解像度を確認します。たとえば、次のように入力します。

% **fbconfig -dev /dev/fbs/jfb0 -prconf**

システム内のすべての Sun XVR-600 グラフィックスアクセラレータに対して、こ のコマンドを実行する必要があります。

fbconfig コマンドは、現在のモニター解像度の設定を表示します。また、Sun XVR-600 グラフィックスアクセラレータがマスターとスレーブのどちらに設定さ れているかといった追加情報も表示します。

#### b. (任意) fbconfig コマンドを使用して、Sun XVR-600 グラフィックスアクセラ レータの解像度を変更します。

各 Sun XVR-600 グラフィックスアクセラレータの解像度が異なる場合は、マス ターモードの Sun XVR-600 グラフィックスアクセラレータと一致するように変更 する必要があります。たとえば、次のように入力します。

% **fbconfig -dev /dev/fbs/jfb1 -res 1280x1024x76 now nocheck**

3. 各 Sun XVR-600 グラフィックスアクセラレータに、フレームロックケーブルを接続 します。

最初に、マスター Sun XVR-600 グラフィックスアクセラレータにフレームロック ケーブルの上端を接続する必要があります。

詳細は、40 [ページの「フレームロックケーブル」](#page-53-0)を参照してください。

4. マスター Sun XVR-600 グラフィックスアクセラレータのディスプレイウィンドウか ら、ほかの Sun XVR-600 グラフィックスアクセラレータをスレーブモードに設定し ます。

fbconfig コマンドを使用します。たとえば、次のように入力します。

#### % **fbconfig -dev /dev/fbs/jfb1 -slave enable**

各ボードを個別に (jfb1、jfb2、jfb3 などのそれぞれに) 設定する必要がありま す。

これでフレームロックを使用する準備ができました。

Sun XVR-600 グラフィックスアクセラレータを再構成して、スレーブモードからマ スターモードに戻す場合は、fbconfig コマンドを使用します。たとえば、次のよう に入力します。

#### % **fbconfig -dev /dev/fbs/jfb1 -slave disable**

### <span id="page-53-0"></span>フレームロックケーブル

<span id="page-53-2"></span>フレームロックのケーブルは、図 [6-1](#page-53-1) に示すように、3 つのコネクタが付いた Y 字型 のケーブルです。このケーブルによって、コンピュータシステム内の複数の Sun XVR-600 グラフィックスアクセラレータをデイジーチェーン接続することができま す。ステレオコネクタのピン出力信号については、[付録](#page-60-3) B の 50 [ページの「ステレオ](#page-63-2) [出力ポート」を](#page-63-2)参照してください。

スレーブモードコネクタ

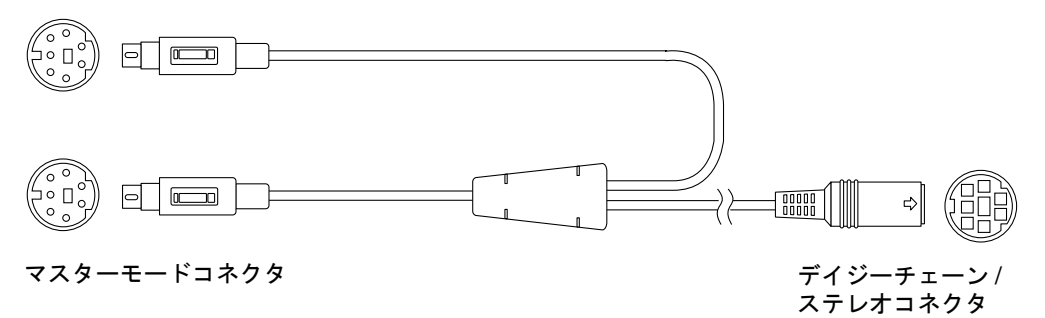

<span id="page-53-1"></span>図 6-1 フレームロックケーブル

#### 表 6-1 フレームロックケーブルの接続

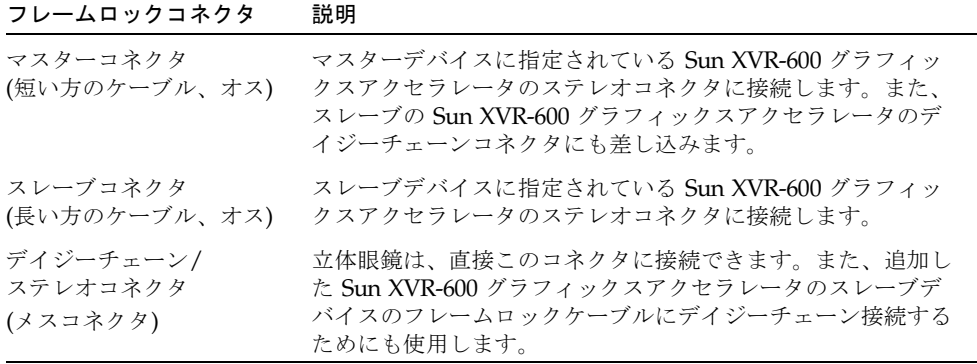

注 – Sun XVR-600 グラフィックスアクセラレータのマスターデバイスは、1 つだけ 設定できます。ほかの Sun XVR-600 グラフィックスアクセラレータは、すべてス レーブに設定する必要があります。詳細は、38 ページの「[Sun XVR-600](#page-51-0) グラフィッ [クスアクセラレータのフレームロックの設定」](#page-51-0)を参照してください。

## <span id="page-54-1"></span>フレームロックケーブルの接続

- <span id="page-54-0"></span>1. フレームロックケーブルのマスターモードコネクタの位置を確認します (図 [6-1](#page-53-1) を参 照)。
- 2. システムの背面で、マスターになる Sun XVR-600 グラフィックスアクセラレータの 入出力背面板の位置を確認し、フレームロックケーブルのマスターモードコネクタを ステレオ (DIN7) コネクタに接続します (図 [6-2](#page-55-0) を参照)。
- 3. スレーブケーブルコネクタを、スレーブになる Sun XVR-600 グラフィックスアクセ ラレータのステレオコネクタに接続します (図 [6-2](#page-55-0) を参照)。
- 4. 必要に応じて、2 番目のスレーブ Sun XVR-600 グラフィックスアクセラレータまた は立体眼鏡を、デイジーチェーン/ステレオコネクタに接続します (図 [6-2](#page-55-0) を参照)。

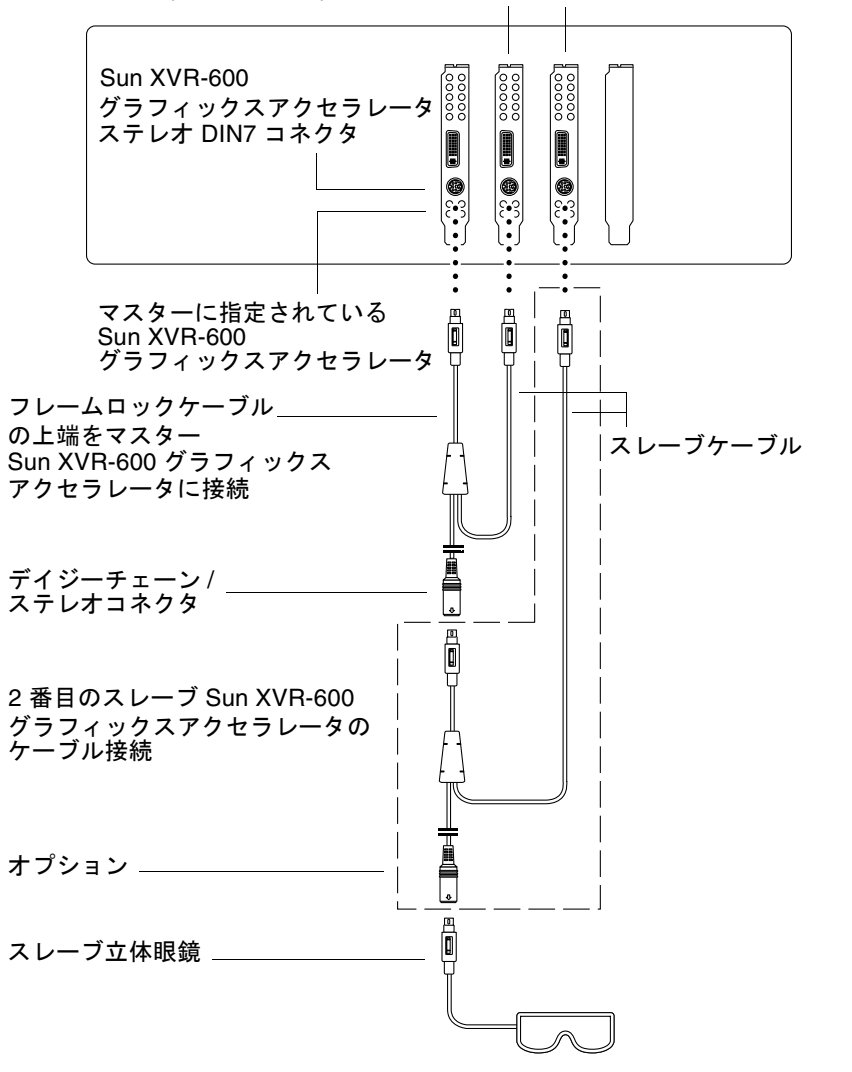

1 番目および 2 番目のスレーブ Sun XVR-600 グラフィックスアクセラレータ

<span id="page-55-0"></span>図 6-2 Sun XVR-600 グラフィックスアクセラレータおよびフレームロックケーブル

<span id="page-56-1"></span>付録 A

# <span id="page-56-0"></span>デフォルトのコンソールディスプレ イの設定

ここでは、Sun XVR-600 グラフィックスアクセラレータを、デフォルトのモニター コンソールディスプレイとして設定する方法について説明します。

1. ok プロンプトで次のように入力します。

<span id="page-56-2"></span>ok **show-displays**

次のような情報が表示されます。

a) /pci@8,700000/SUNW,pfb@1 b) /pci@8,700000/SUNW,XVR-600@1 q) NO SELECTION Enter Selection, q to quit: **b**

2. デフォルトのコンソールディスプレイに設定するグラフィックスボードを選択しま す。

この例では、**b** (Sun XVR-600 グラフィックスアクセラレータ) を選択しました。次の メッセージが表示されるので、選択結果を確認できます。

/pci@8,700000/SUNW,XVR-600@1 has been selected. Type ^Y ( Control-Y ) to insert it in the command line. e.g. ok nvalias mydev ^Y for creating devalias mydev for /pci@8,700000/SUNW,XVR-600@1

3. Sun XVR-600 グラフィックスアクセラレータデバイス用の別名を作成します。

この手順は、どのシステムでも任意です。ただし、別名を作成すると、このあとの OpenBoot PROM コマンドが簡略になります。

a. nvalias を使用して、Sun XVR-600 グラフィックスアクセラレータデバイスに 名前を付けます。

この例では、デバイスの別名を mydev にしています。

ok **nvalias mydev** (Control-Y)

キーボードの Control-Y (Control キーを押したまま Y キー) を押してから Return キーを押すと、行の入力が完了します。次のような情報が表示されます。

ok **nvalias mydev** /pci@8,700000/SUNW,XVR-600@1

b. 別名を確認します。

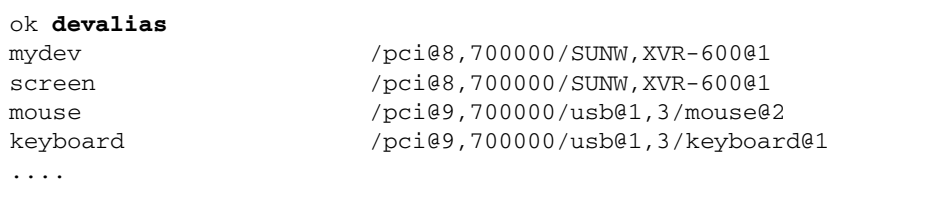

この出力例では mydev および screen が /pci@8,700000/SUNW,XVR-600@1 に割 り当てられているため、この 2 つの別名はどちらも同じように使用できます。

これで、これ以降の手順では Sun XVR-600 グラフィックスアクセラレータデバイ スを mydev と指定できるようになりました。

4. 選択したデバイスを、デフォルトのコンソールディスプレイに設定します。

たとえば、次のように入力します。

<span id="page-57-0"></span>ok **setenv output-device mydev** output-device = mydev

手順 3 (別名の作成) を実行していない場合は、完全なデバイス名を正しく入力する必 要があります。この例では、次のように入力します。

ok **setenv output-device /pci@8,700000/SUNW,XVR-600@1** output-device = **/pci@8,700000/SUNW,XVR-600@1**

5. 新しい output-device をコンソールとして使用するシステムをリセットします。

ok **reset-all**

- 6. システムの背面パネルで、Sun XVR-600 グラフィックスアクセラレータにモニター ケーブルを接続します。
- 7. 解像度 (1280×1024×112 など) を設定するには、次のように入力します。

```
ok setenv output-device mydev:r1280x1024x112
output-device=mydev:r1280x1024x112
```
システムをリセットします。

ok **reset-all**

使用しているディスプレイに設定できる解像度の一覧を表示するには、次のように入 力します。

ok **cd /pci@8,700000/SUNW,XVR-600@1** ok **.screen-resolutions**

### <span id="page-60-3"></span>付録 B

# <span id="page-60-0"></span>Sun XVR-600 グラフィックスアク セラレータの仕様

<span id="page-60-6"></span>この付録では、Sun XVR-600 グラフィックスアクセラレータハードウェアの入出力 ポートの仕様について説明します。

- 47 [ページの「入出力ポートの仕様」](#page-60-1)
- 48 ページの「DVI [ビデオ出力ポート」](#page-61-0)
- 50[ページの「ステレオ出力ポート」](#page-63-0)

## <span id="page-60-1"></span>入出力ポートの仕様

外部入出力ポートは、Sun XVR-600 グラフィックスアクセラレータの背面板上の入 出力コネクタを介して使用できます (図 [B-1](#page-60-2) を参照)。

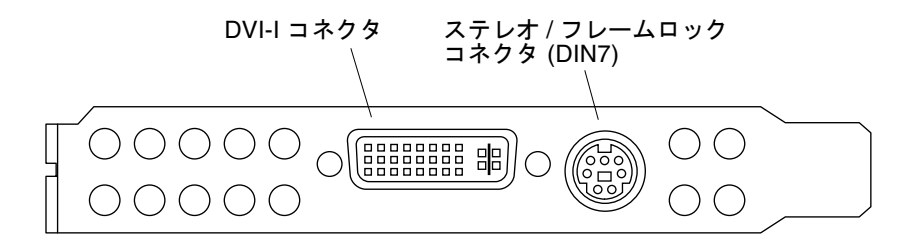

<span id="page-60-2"></span>図 B-1 Sun XVR-600 グラフィックスアクセラレータの入出力コネクタ

Sun XVR-600 グラフィックスアクセラレータには、次の外部入出力ポートがありま す。

- <span id="page-60-5"></span><span id="page-60-4"></span>■ ステレオ/フレームロック DIN7 コネクタ
- DVI-I コネクタ

# <span id="page-61-0"></span>DVI ビデオ出力ポート

<span id="page-61-3"></span>図 [B-2](#page-61-1) および表 [B-1](#page-61-2) に、Sun XVR-600 グラフィックスアクセラレータの DVI コネク タとそのピン出力信号を示します。DVI ビデオ出力ポートには、30 ピンコネクタが 使用されており、このコネクタにワークステーションのモニターを接続します。DVI ビデオポートは、アナログおよびデジタルの両方の解像度をサポートしますが、両方 の解像度を個別の DVI ポートで同時に使用することはできません。

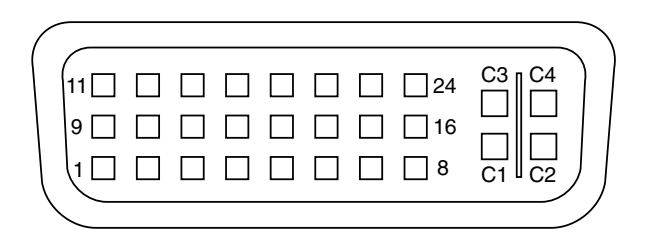

図 B-2 Sun XVR-600 グラフィックスアクセラレータの DVI コネクタ

<span id="page-61-2"></span><span id="page-61-1"></span>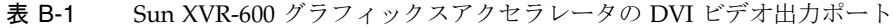

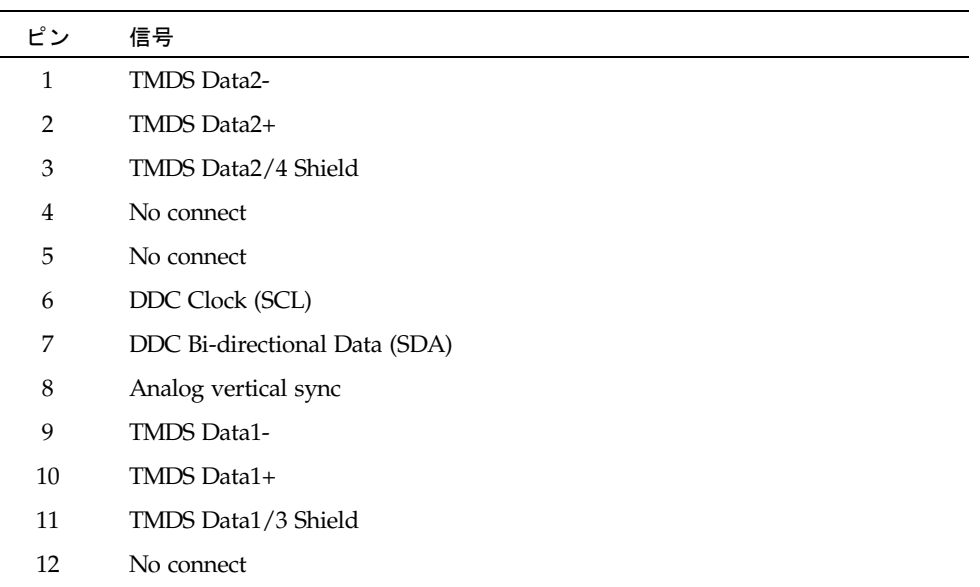

13 No connect

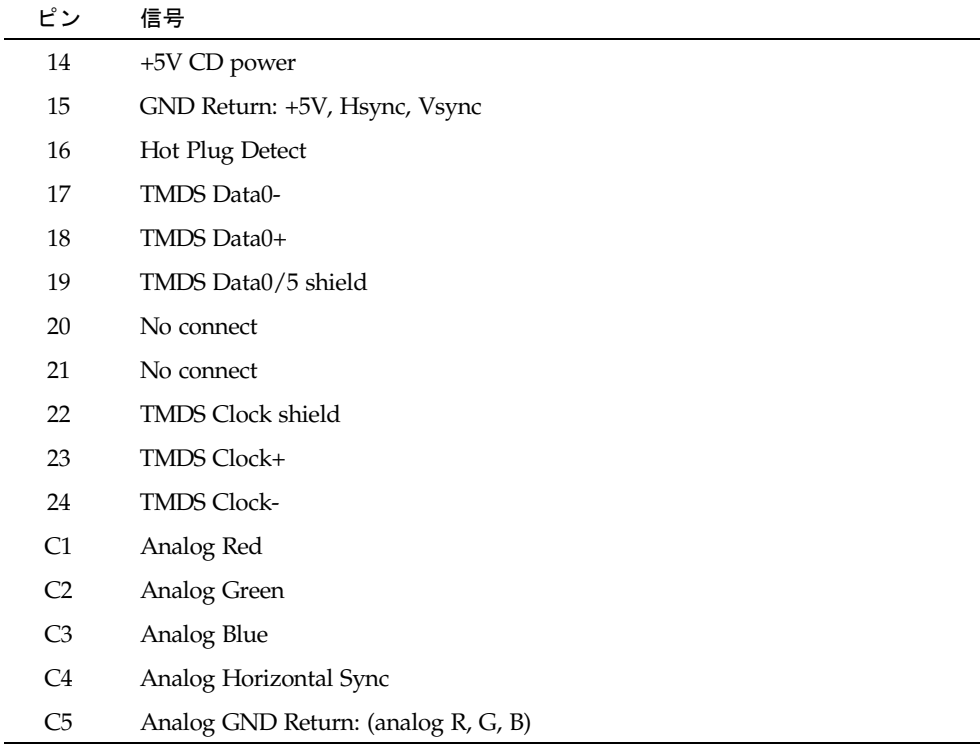

# <span id="page-63-2"></span><span id="page-63-0"></span>ステレオ出力ポート

<span id="page-63-4"></span>図 [B-3](#page-63-1) および表 [B-2](#page-63-3) に、Sun XVR-600 グラフィックスアクセラレータのステレオ DIN7 コネクタとそのピン出力信号を示します。

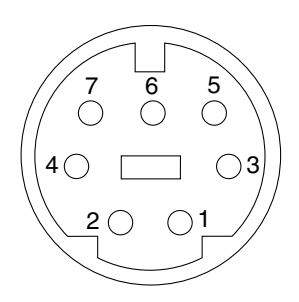

<span id="page-63-1"></span>図 B-3 Sun XVR-600 グラフィックスアクセラレータの 7 ピン DIN ステレオコネクタ (メス)

<span id="page-63-3"></span>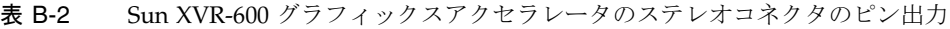

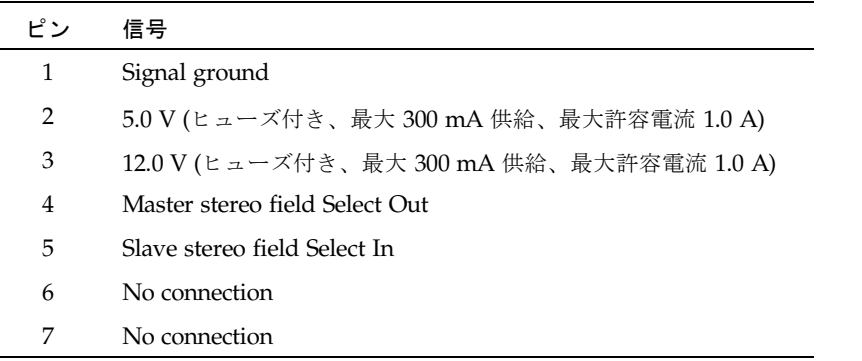

# <span id="page-64-0"></span>索引

### A

available, [32](#page-45-2)

### C

CD 内のディレクトリ[, 10](#page-23-2)

### D.

-defdepth, [33](#page-46-2) -defdepth 24, [22](#page-35-3) DIN7 ステレオコネクタ[, 47,](#page-60-4) [50](#page-63-4) DVI ビデオコネクタ[, 47,](#page-60-5) [48](#page-61-3) DVI-I / 13W3 ケーブル[, 25](#page-38-2)

### F

-fake8, [22](#page-35-4) fbconfig, [21](#page-34-1) -defdepth 24, [22](#page-35-3) -fake8, [22](#page-35-4) -list, [5,](#page-18-3) [21](#page-34-2) -prconf, [35](#page-48-0) -propt, [34](#page-47-1) forceon, [32](#page-45-3) FRU ID[, 7](#page-20-1)

L -list, [5,](#page-18-3) [21](#page-34-2)

#### M

-multisample, [32](#page-45-4)

### O

OpenGL ソフトウェアパッケージ[, 12](#page-25-5) OpenGL ソフトウェアパッチ[, 13](#page-26-3)

### P

-prconf, [35](#page-48-0) -propt, [34](#page-47-1)

### S

Sun OpenGL for Solaris のパッケージ名[, 14](#page-27-3) Sun XVR-600 グラフィックスアクセラレータ[, 1](#page-14-3) CD 内のディレクトリ[, 10](#page-23-2) DVI ビデオコネクタ[, 47,](#page-60-5) [48](#page-61-3) FRU I[D, 7](#page-20-1) OpenGL パッチ[, 13](#page-26-3) Sun OpenGL for Solaris のパッケージ[, 12](#page-25-5) Xservers ファイル[, 27](#page-40-3) インストール手順[, 5](#page-18-4)

解像度の変更[, 25](#page-38-3) 概要[, 2](#page-15-2) 画面解像度[, 5](#page-18-5) 技術サポート[, 8](#page-21-1) 機能[, 3,](#page-16-2) [31](#page-44-3) システム構成[, 24](#page-37-2) ステレオ DIN7 コネクタ[, 47,](#page-60-4) [50](#page-63-4) ソフトウェアのインストール[, 9,](#page-22-3) [16](#page-29-2) ソフトウェアの削除[, 19](#page-32-1) ソフトウェアパッケージ[, 10](#page-23-3) ソフトウェアパッケージの収録場所[, 11,](#page-24-4) [12](#page-25-6) デフォルトのコンソールの設定[, 43,](#page-56-2) [44](#page-57-0) 取り付けキット[, 1](#page-14-4) 入出力コネクタのピン配置[, 47](#page-60-6) 入出力ポート、背面板[, 3](#page-16-3) ハードウェアの取り付け[, 23](#page-36-3) ビデオフォーマット[, 5,](#page-18-5) [6](#page-19-2) フレームロック[, 37](#page-50-3) マニュアルページ[, 21](#page-34-3) マルチサンプリングによる平滑化[, 31](#page-44-4) SUNWjfb\_config のマニュアルページ[, 21,](#page-34-4) [25](#page-38-4)

#### X

Xineram[a, 29](#page-42-2) 使用方法[, 29](#page-42-3) 制限事項[, 30](#page-43-1) Xservers ファイル[, 27](#page-40-3)

#### い

インストール手順[, 5](#page-18-4)

#### か

解像度[, 5,](#page-18-5) [6](#page-19-2) 解像度の変更[, 25](#page-38-3) 画面解像度[, 5,](#page-18-5) [6](#page-19-2) カラーマップのフラッシュ現象[, 22](#page-35-5)

#### き

技術サポート[, 8](#page-21-1) 機能[, 3,](#page-16-4) [4](#page-17-1) 機能、使用方法[, 31](#page-44-3)

#### け

ケーブル DVI-I/13W[3, 25](#page-38-2) フレームロック[, 38](#page-51-1)

### こ

構成、複数のフレームバッファー[, 27](#page-40-4) コンソールディスプレイ、デフォルト設定[, 43](#page-56-2)

#### さ

サンプル数、マルチサンプリング[, 32](#page-45-5)

#### し システム構成[, 24](#page-37-2)

#### す

ステレオ DIN7 コネクタ[, 47,](#page-60-4) [50](#page-63-4)

### せ

設定、デフォルトのコンソール[, 43,](#page-56-2) [44](#page-57-0)

#### そ

ソフトウェアのインストール[, 9,](#page-22-3) [16](#page-29-2) ソフトウェアの削除[, 19](#page-32-1) ソフトウェアパッケージ[, 10,](#page-23-3) [12](#page-25-5) ソフトウェアパッチ[, 13](#page-26-3) ソフトウェア要件[, 9](#page-22-4)

### て

デバイス設定、確認 -prconf, [35](#page-48-0) -propt, [34](#page-47-1) デフォルトのコンソール、設定[, 43,](#page-56-2) [44](#page-57-0) デフォルトのコンソールディスプレイ、設定[, 43](#page-56-2) デフォルトの発色数[, 33](#page-46-2)

### と

動的マルチサンプリングによる平滑化[, 31](#page-44-4) -samples, [32](#page-45-5) すべての OpenGL アプリケーションに対する有 効化[, 32](#page-45-4) 取り付けキット[, 1](#page-14-4)

### に

入出力コネクタのピン配置[, 47](#page-60-6) DVI ビデオコネクタ[, 47,](#page-60-5) [48](#page-61-3) ステレオ DIN7 コネクタ[, 47,](#page-60-4) [50](#page-63-4) 入出力ポート、背面板[, 3](#page-16-3)

#### は

ハードウェアの取り付け[, 23](#page-36-3) 背面板[, 3,](#page-16-3) [47](#page-60-6) パッケージ、ソフトウェア[, 10,](#page-23-3) [12](#page-25-5) パッケージの収録場所 OpenG[L, 12](#page-25-6) Sun XVR-600 グラフィックスアクセラレータ [, 11](#page-24-4) パッケージ名 Sun OpenGL 1.2.3 for Solaris[, 14](#page-27-4) Sun OpenGL 1.3 for Solari[s, 14](#page-27-3) Sun XVR-600 グラフィックスアクセラレータ [, 11,](#page-24-5) [12](#page-25-7) 発色数、デフォルト設定[, 33](#page-46-2) パッチ Sun OpenGL 1.2.3 for Solaris[, 13](#page-26-4) Sun OpenGL 1.3 for Solari[s, 13](#page-26-3)

### ひ

ビデオフォーマット[, 5,](#page-18-5) [6](#page-19-2) ピン配置、入出力コネクタ[, 47](#page-60-6)

#### ふ

複数のフレームバッファーの構成[, 27](#page-40-4) Xinerama[, 29](#page-42-2) Xservers ファイル[, 27](#page-40-3) プラットフォームのマニュアル[, 24](#page-37-3) フレームロック グラフィックスアクセラレータの設定[, 38](#page-51-2) 説明[, 37](#page-50-4) フレームロックケーブル 接続[, 41](#page-54-1) 説明[, 40](#page-53-2) 注文方法[, 38](#page-51-1)

へ 平滑化、マルチサンプリング[, 31](#page-44-4) ヘルプ、マニュアルページ[, 21](#page-34-5)

変更、解像度[, 25](#page-38-3)

#### ま

```
マニュアルページ, 21
  fbconfig, 21
  -help, 21
  SUNWjfb_config, 21
マルチサンプリング
  available, 32
  disable, 32
  forceon, 32
  -multisample, 32
  無効にする方法, 33
```